#### **Copyright** © **2010 – MoTeC Pty Ltd**

The information in this document is subject to change without notice.

While every effort is taken to ensure correctness, no responsibility will be taken for the consequences of any inaccuracies or omissions in this manual.

PN 63037 V 1.2, May 2013

# **Contents**

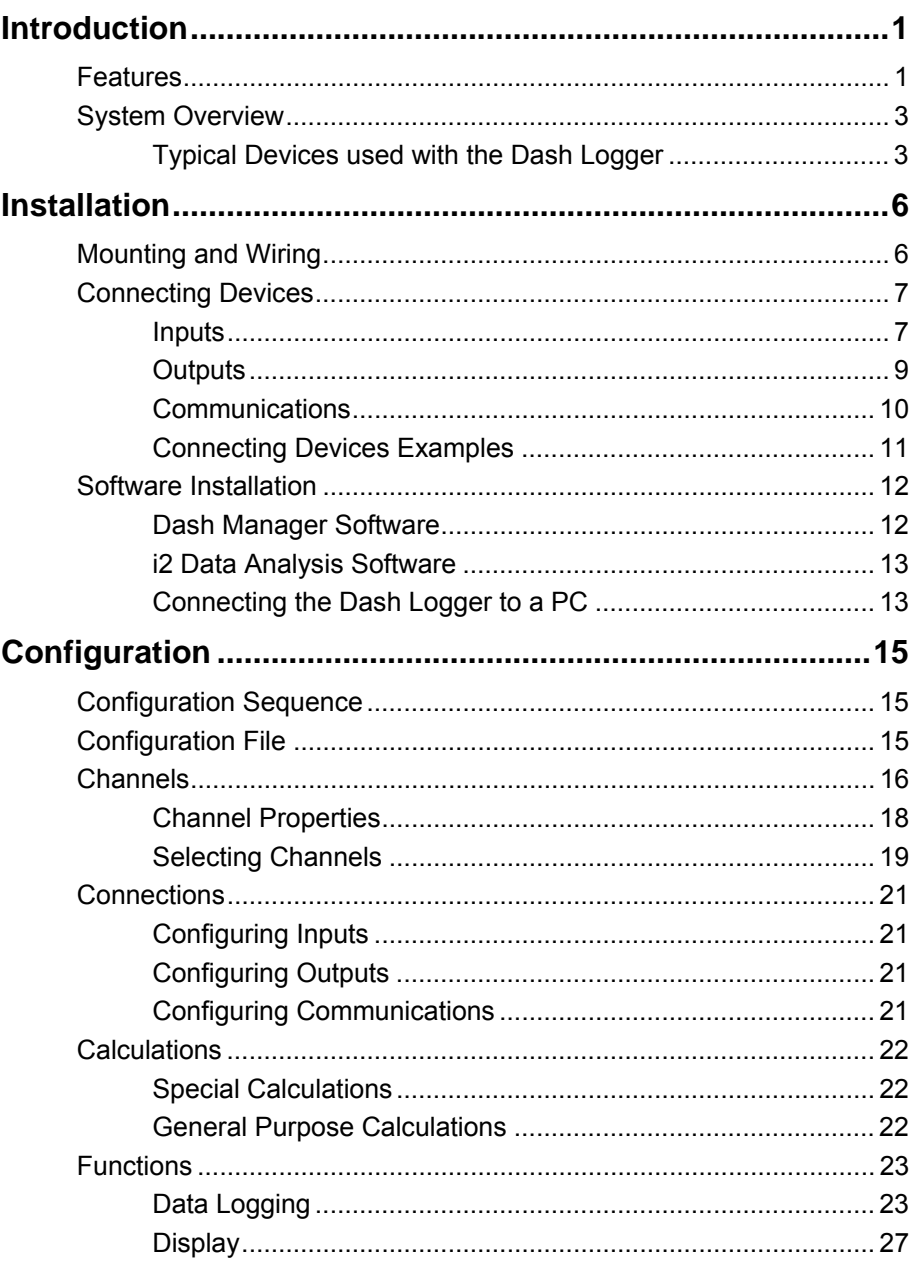

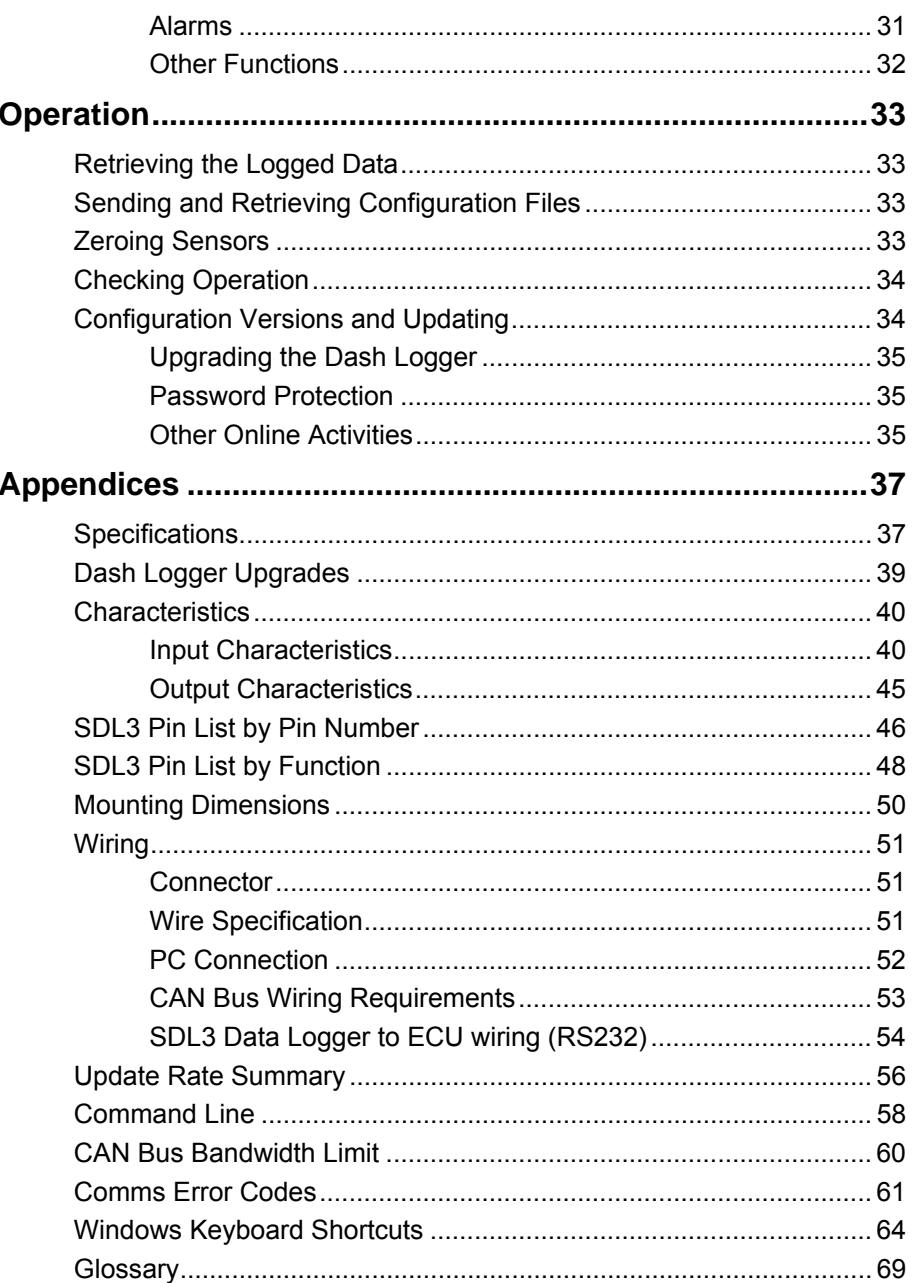

<u> 1980 - Jan Stein Stein Stein Stein Stein Stein Stein Stein Stein Stein Stein Stein Stein Stein Stein Stein S</u>

# **Introduction**

### *SDL3 - Sport Dash Logger*

The SDL3 is a combined sophisticated display and powerful control device in one lightweight unit. With the addition of a Data Logging upgrade it becomes a fully programmable data logger with 16 MB or 120 MB memory (see Dash Logger Upgrades). The screen layout is fully configurable to display a multitude of data channels, warning alarms, lap times, fuel calculations, minimum corner speeds, maximum straight speeds and more. The SDL3 performs calculations, acquiring data from other MoTeC devices such as an ECU, other Dash Logger and input expander modules, which enable it to log a multitude of inputs.

### *ESDL3 - Enclosed Sport Dash Logger*

The ESDL3 is an enclosed version of the SDL3, providing the flexibility to connect a display suitable for your application or to use as a 'black box' type data logger. It functions in the same way and uses the same software as the SDL3.

In the remainder of this documentation when reference is made to the SDL3 Dash Logger, it also applies to the ESDL3 – except when referring to the display.

# *Features*

All MoTeC Dash Loggers come with a range of features as standard and several options available as upgrades to customise and grow your system. These additional features are activated through a simple password system, and can be purchased at any time when you need them.

See Dash Logger Upgrades

#### *General*

- All-in-one display, logger and controller eliminates the need for separate devices
- Suitable for bikes, cars, marine and industrial applications
- Compact, durable and reliable unit
- Supports wideband Lambda from PLMs or LTCs, using Bosch LSU or NTK UEGO 5 wire sensors
- Straightforward control for lights, fans, pumps
- Easily integrated with MoTeC CAN based devices e.g. expanders, lap timing devices, shift lights and ECUs

### *Logging and Analysis*

- Optional internal data logging of 16 MB or 120 MB
- Fast download via Ethernet
- Accommodating over 300 channels derived from a mixture of analogue and digital inputs, RS232 and CAN data channels
- Configurable to use sensors from some existing engine management systems
- Data analysis with **i2 Standard** or optional **i2 Pro** software

# *Display*

- Customisable screen layout, measurement units and warnings
- Configurable curved bar graph can display any channel with optional peak, hold and shift markers
- 48 user-defined alarms, for example Low Oil Pressure, Low Fuel, Fast Lap
- Programmable overrides—particularly useful for showing values such as lap times
- Three programmable 'pages' for Warm-up, Practice and Race ensure the driver is shown only the most relevant information at any given time
- Adjustable backlight (optional)

# *Software*

- Windows-based software designed for setup and management of the display and data logging system
- The user can generate a configuration file offline and send the completed configuration to the Dash Logger
- Calculations including lap times, lap gain/loss, speed and distance, fuel prediction
- Monitor active channels—view all channels live
- Sensor zeroing
- Details editor including event, venue and vehicle details
- Extensive Help screens
- To access the newest software features you can download the latest version from www.motec.com/downloads

### *Compatibility*

- MoTeC ECUs: M4, M48, M8, M400, M600, M800 and M880
- MoTeC Accessories: MDD, E888, SLM, PLM, LTC, BR2, PDM, GPS, etc.
- Many non-MoTeC devices

### *Required Accessories*

Refer to Connecting the Dash Logger to a PC

- Standard Ethernet cable
- Any one of the following Ethernet to Autosport connections:
	- $\circ$  #62202 SDL3 loom
	- o #61131 Ethernet cable unterminated, 2 metre
	- o #61132 Ethernet to Autosport pins cable, 1.8 metre

# *System Overview*

The Dash Logger offers extensive possibilities to integrate with ECUs, peripheral devices and accessories to form a complete solution that powers, controls, logs, monitors and communicates virtually any automotive parameter.

# *Typical Devices used with the Dash Logger*

# *ECUs*

The Dash Logger can be connected to all MoTeC engine management systems and some other manufacturers' ECUs either via CAN or RS232. This avoids duplication of sensors and allows the Dash Logger to display and log many ECU parameters.

The typical update rate is about 20 times per second for RS232 and 50 times per second for CAN.

### *Sensors*

The Dash Logger inputs can be connected to a wide variety of sensors. Different types of sensors are available to suit different types of measurements, for example: temperature, pressure, movement etc.

Sensors convert a physical measurement (e.g. pressure) into an electrical signal (e.g. volts).

Different types of sensors generate different types of electrical signals. For example most temperature sensors convert the temperature into a variable resistance which may be measured by an Analogue Temperature input.

#### *4 Introduction*

However most wheel speed sensors generate a variable frequency signal which must be connected to either a Digital input or a Speed input.

### *Expanders*

#### *E888*

The SDL3 supports an E888 Expander, 8 x 10 bit thermocouples only.

#### *Accessories*

#### *BR2*

A BR2 Beacon Receiver may be connected to the Dash Logger, which allows the Dash Logger to calculate lap times for display and to provide lap information for the data analysis software.

#### *SLM*

The SLM Shift Light Module can be used for shift lights, warning lights and other driver alerts.

The SLM includes 8 LEDs that can be programmed to display any colour.

#### *GPS*

The Dash Logger supports many GPS (Global Positioning System) devices allowing the Dash Logger to record speed and position information as well as providing lap timing.

This information can be used in the *i2* data analysis software to create track maps, and plot and compare driven lines.

#### *Video*

MoTeC's Video Capture System (VCS) is an integrated in-car camera system, recording video and audio using the MPEG-2 video compression format at broadcast quality. It includes a built in real-time graphics processor that allows sensor data to be overlaid onto the video in real-time without the need for additional hardware. The CAN interface enables communication with other devices, for example to set Auto Start/Stop Recording conditions.

Multiple video streams, from in-car cameras for example, can be linked with logged data for synchronised playback of footage alongside other analysis components. Synchronised video requires a standard video capture device and the Pro Analysis upgrade to provide access to *i2 Pro* data analysis software.

Note: Synchronisation can be completed manually or automated by recording regular sync points onto the audio track of the video camera. This requires the small Video Sync Module (VSM) to be connected to an auxiliary output of the Dash Logger and to the audio input of the camera.

#### *Lambda Measurement*

#### *PLM*

The PLM Professional Lambda Meter measures the air fuel ratio over a wide range of mixtures with fast response time. It is compatible with Bosch LSU and NTK UEGO Lambda sensors and displays the Lambda readings via the integrated display.

#### *LTC/LTCD*

The LTC Lambda to CAN (Dual) meters provide accurate Lambda measurements even when the exhaust gas temperature changes rapidly. They are compatible with the Bosch LSU 4.9 Lambda sensor and transmit Lambda readings via the CAN bus.

#### *Remote Displays*

A remote display device may be connected to the Dash Logger to allow display of any value that the Dash Logger calculates, such as lap times and warning alarm messages.

The Dash Logger supports MDD displays which are connected via CAN.

#### *PDMs*

Power Distribution Modules are designed to replace conventional relays, fuses and circuit breakers by providing electronically switched power to the various electrical systems in the vehicle. This simplifies wiring and switch requirements, while increasing reliability.

Full diagnostic information, including output currents and error status can be transmitted via CAN to the Dash Logger.

Several models are available to suit vehicles with different complexity ranging from 15 to 32 outputs and 12 to 23 inputs.

#### *Other Devices*

Many other devices can be connected to the Dash Logger.

# **Installation**

This section provides information on how to install the Dash Logger in the vehicle and connect it to other devices. It will also provide information on how to install the software.

# *Mounting and Wiring*

The Dash Logger has three threaded mounting posts. For further details see Mounting Dimensions

# *Mounting Tips*

- Avoid twisting the case: use washers between the unit and the mounting panel to ensure that the unit is mounted only at the mounting points and do not over tighten the mounting screws.
- Vibration isolation may be desirable if the vehicle vibrates severely.
- Mount so that the connector may be easily accessed.
- Orientation: for best contrast, the display should be viewed at an angle of approximately 20 degrees, However the Dash Logger will give good contrast between 0 and 40 degrees. Display reflections should also be considered when determining the mounting angle.

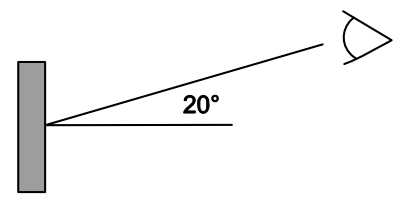

The SDL3 uses a 37 pin Autosport connector. See Connector and SDL3 Pin List By Function for full details.

# *Wiring Tips*

- To ensure that the connector is sealed, plug unused holes with filler plugs. A heat shrink boot may also be used if desired.
- Use 22# Tefzel wire (Mil Spec M22759/16-22) (5 A max at 100 C)
- Tefzel wire is difficult to strip unless the correct stripping tool is used.
- Be careful not to nick the wires as this may result in wire failure or poor crimping.

- Some sensor connectors may not be available with 22# terminals, in which case doubling the wire over gives the equivalent of an 18# wire. This is suitable for many of the common sensor terminals.
- Use the correct crimping tool for all contacts to ensure a reliable connection.
- Power the Dash Logger via a separate switch and a 5 ampere fuse, to ensure the PC can communicate with the Dash Logger without the need to power the rest of the vehicle.
- The Dash Logger ground must have a direct connection to the vehicle battery.
- Dash Logger is connected to other devices via the CAN bus.

# *Connecting Devices*

Peripheral devices can be directly connected to the Dash Logger's input and output pins. The Dash Logger can also send or receive data from other devices via either RS232 or CAN communications.

# *Inputs*

### *Input Types*

A range of sensors is available to suit different types of measurement, e.g. temperatures, pressures, speed. Each type of measurement generates a different electrical signal that requires a suitable input type.

Each sensor needs to be connected to the type of input designed to suit that type of sensor.

MoTeC devices have the following input types available:

- Analogue Voltage Inputs
- Analogue Temperature Inputs
- Digital Inputs
- Wheel Speed Inputs

In addition to sensors connected to the inputs, the Dash Logger has internal sensors available for battery voltage, device temperature and G-force.

#### *Analogue Voltage Inputs*

Analogue Voltage inputs are normally used to measure the signals from analogue voltage type sensors, i.e. sensors with variable voltage outputs, such as:

#### *8 Installation*

- o Rotary or linear potentiometers
- o Signal conditioned 3 wire pressure sensors
- o Thermocouple amplifiers
- o Accelerometers

These inputs can also be used to measure two wire variable resistance sensors if an external pull-up resistor is connected from the input to the 5 V sensor supply.

Additionally, on/off switch signals may be connected, which may also require an external pull-up resistor.

#### *Analogue Temp Inputs*

Analogue Temperature inputs are identical to Analogue Voltage inputs, except that they contain a 1000 ohm resistor which is connected internally from the input pin to the 5 V sensor supply. This allows the Analogue Temperature inputs to be used with two wire variable resistance sensors, such as:

- o Two wire thermistor temperature sensors
- o Two wire variable resistance pressure sensors

Some voltage output sensors can also be used if they can drive the 1000 ohm resistor without causing an error in their reading (e.g. MoTeC Thermocouple Amplifier).

Additionally, on/off switch signals may be connected.

#### *Digital Inputs*

Digital inputs can be used for the external switches required to operate the display. These inputs have a 4700 ohm resistor connected internally from the input pin to the 5 V sensor supply so that a switch can be simply connected between the input pin and 0 V.

They can also be connected to a brake switch or other switch.

Digital Inputs include the following measurement methods:

- o Frequency: The frequency of the input signal is measured
- o Period: The time between successive pulses is measured
- o Pulse width: The low time of the pulse is measured
- o Count: Counts the number of pulses
- o Phase Difference: Calculates the phase difference between two digital inputs
- o Beacon: For connection of a lap beacon

#### *Speed Inputs*

Speed Inputs are identical to Digital Inputs except that they can also be configured to suit Variable Reluctance (Magnetic) sensors, such as some wheel speed sensors. Because the amplitude of the signal from these sensors varies with speed of rotation, variable trigger levels are required, which must vary with the frequency of the input signal.

The Speed Inputs can also be used with Hall Effect type wheel speed sensors.

The Pulse Width method measures the high time of the pulse rather than the low time as measured by the Digital Inputs.

#### *Input Specifications*

For full specifications refer to Input Characteristics

#### *Expanders*

If additional sensors are required, input expanders can be used, such as E888. Sensors can be connected to the expander inputs and communicate via either RS232 or CAN. See Configuring Communications

# *Outputs*

Auxiliary Outputs are used to control various vehicle functions e.g.

- o Gear Change Lights
- o Warning Lights
- o Thermatic Fan
- o Gear Box Oil Pump

**Note**: Devices that consume more than the maximum current (e.g. motors) should be driven via a relay or a MoTeC PDM (Power Distribution Module).

### *Output Specifications*

Full specifications can be found in Output Characteristics.

### *Expanders*

If additional outputs are required, output expanders can be used, e.g. PDM. Expander outputs can perform the same tasks as the device outputs and can be driven by communication via either RS232 or CAN. See Configuring Communications.

# *Communications*

Communications are used to send and receive data from one device to another. There are two communication protocols: RS232 and CAN. Generally older devices use RS232 and newer devices use CAN.

### *CAN (Controller Area Network) Communications*

This protocol enables communication between all devices connected to the same bus. The CAN bus allows for communicating at high speeds. The Dash Logger has two independent CAN communications ports that can be connected to other devices with a compatible CAN port. The bus speed for each interface can be set independently.

Typical devices communicating over CAN:

- o 'Hundred series' ECU: M400, M600, M800, M880
- o Shift Light Module: SLM
- o Lambda meters: LTC, PLM
- o Expanders and input modules: E888
- o Displays: SDL
- o Beacon receiver: BR2

These devices communicate at 1 Mbit/sec, so any other devices connected on the CAN bus must also communicate at 1 Mbit/sec. If a device communicates at another speed, it should be wired to the other CAN bus, and the speed of that CAN bus must be set to match the speed of the device.

### *RS232 Serial Communications*

This is a one to one protocol, communicating from one device to one other device. Typical devices communicating over RS232:

- o M4, M48 ECUs
- o Radio telemetry device
- o Gobal positioning system: GPS

**Note:** The Dash Logger can only communicate with devices for which it has the appropriate communications protocol defined.

# *Connecting Devices Examples*

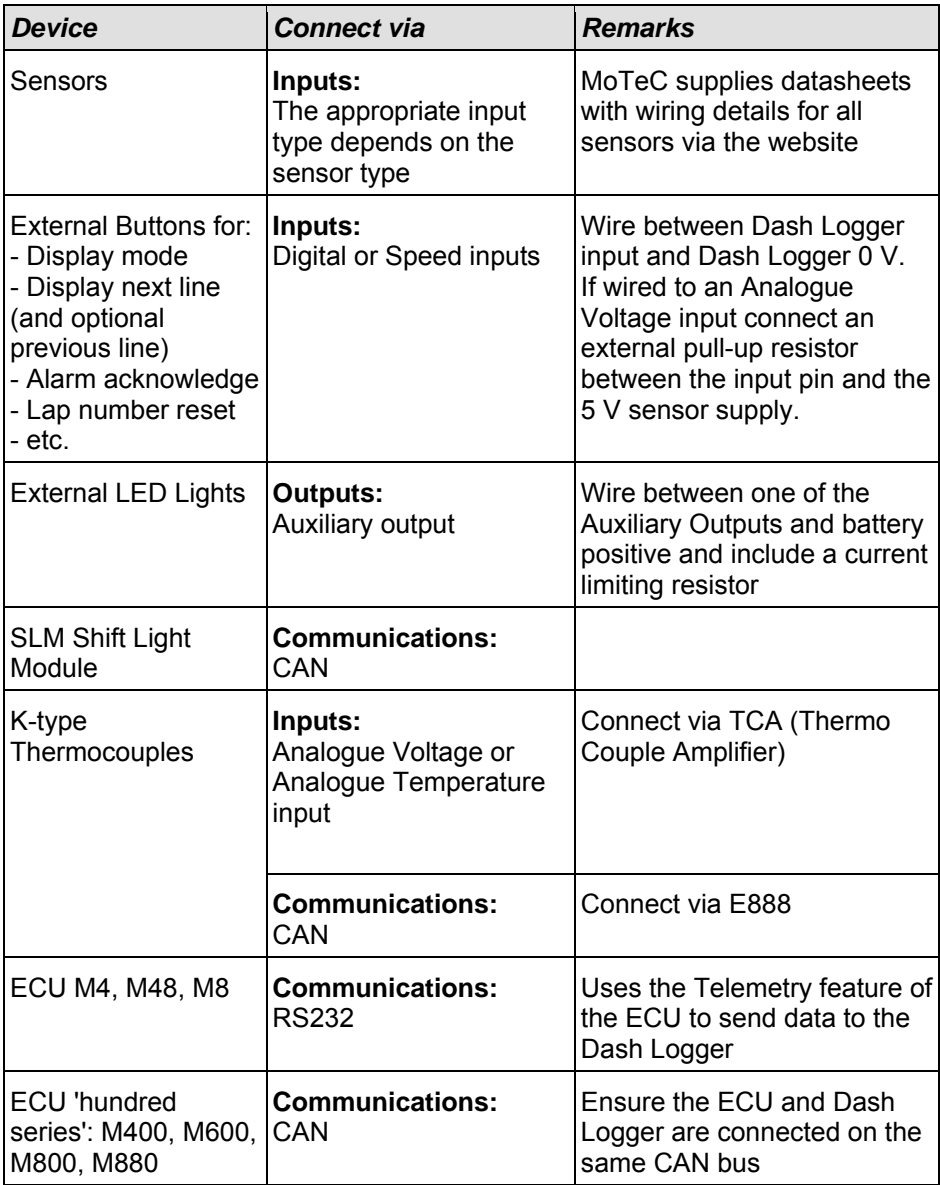

# *Software Installation*

This section provides information on Dash Manager software, and i2 Data Analysis software.

It will also explain how to connect the Dash Logger to the PC.

### *PC Recommendations*

MoTeC recommends a dedicated laptop for your race car with the following specifications:

- 32 bit operating system: Windows XP, Vista or Windows7
- Screen size: 1024 x 768
- Processor speed: 1-2 GHz Pentium
- 2 GB RAM
- 256 MB graphics card
- 2 USB ports
- Ethernet port

Most current laptops will meet the specifications above and this will ensure all MoTeC software will run on it.

# *Dash Manager Software*

Dash Manager software is used for configuration, testing, retrieving the logged data, and for general management of the Dash Logger.

Dash Manager supports configuration of the following connected devices: E888, SLM.

# *Installing Dash Manager Software*

1. Go to the MoTeC website at www.motec.com and navigate to software/latestreleases/SDL3 Dash Manager software OR

Locate the Dash Manager software on the MoTeC Resource Disc

- 2. Save the selected file in your preferred location (for example desktop)
- 3. When downloading is finished, double click on the file and select run
- 4. Follow the instructions on the InstallShield Wizard
- 5. To start the program after installation, click the Dash Manager icon on the desktop or click **Start > All Programs > MoTeC > SDL3 > SDL3 Dash Manager**

# *Updating Dash Manager Software*

Software updates are available free of charge, giving access to the latest features. Download the latest software version from the website and follow the software installation instructions to update to the new version.

To update the associated firmware in the device, select **Upgrade Dash Version** from the **Online** menu. See Configuration Versions and Updating.

# *i2 Data Analysis Software*

MoTeC's *i2* data analysis software is used to analyse the logged data that has been recorded by the Dash Logger. Any number and combination of graphs, gauges and reports can be analysed simultaneously. The *i2* environment can be customised to specific user requirements.

There are two levels of analysis functionality available; *i2 Pro* and *i2 Standard*.

*i2 Standard* is included with any Data Logging upgrade, while *i2 Pro* requires the optional Pro Analysis upgrade. See Dash Logger Upgrades.

*i2 Pro* provides advanced mathematics, multiple overlay laps, and unlimited components, workbooks and worksheets.

# *Connecting the Dash Logger to a PC*

The Dash Logger connects to the Ethernet port on the PC. This requires a connector for the standard Ethernet cable in the loom.

The SDL3 loom #62202 incorporates this connector. Alternatively the connector can be wired into an existing loom using the unterminated Ethernet cable (#61131) or the Ethernet to Autosport pins cable (#61132).

All options are used in conjunction with a standard Ethernet cable.

Connection details are described in PC Connection

# *PC Communications Setup*

To enable PC communications, a connection must be setup in the Dash Manager software to match the Dash Logger serial number.

- On the **Tools** menu click **Connection Settings** and then click **Add**
- Click **OK** to choose **IP (Ethernet)**. This is the only available connection type.
- Click **Search**\*
- In the list with discovered devices, click the required Dash Logger and click **Select**

If the PC needs to communicate with more then one Dash Logger, repeat the steps.

*\* The connection uses IPV6, which can be affected by firewall and anti virus applications.* 

*If you have a Dash Logger connected but it is not listed in Discovered Devices, try disabling or uninstalling all anti-virus software.* 

*If the Device is 'discovered' without the anti-virus software, you can turn it back on and put in appropriate exceptions to allow the Dash Logger Manager to communicate with the device.* 

Only one connection can be active at a time. To switch to a different Dash Logger, click **Make Active**.

**Tip:** The current connection is listed at the bottom of the Dash Manager splash screen (this is the main Dash Manager screen with the picture of the Logger)

#### *For a quick way to switch between connections*

• In the Dash Manager splash screen, enter the connection number (to enter the splash screen, close all other windows in Dash Manager).

All aspects of the Dash Logger can be configured, including; which sensor is connected to which input, the calibration of each sensor, what to display and where to display it, what to log and how fast to log it, tacho range, warning alarms, multi stage shift lights, etc.

The configuration is stored in a file on the PC. When starting Dash Manager software, the menu items related to changing the configuration are unavailable. To make them available, load a configuration file either by opening an existing file or by creating a new one.

All changes to the Dash Logger configuration are performed 'Offline', i.e. without the PC communicating with the Dash Logger. The changes are saved in the configuration file on the PC. The file must be sent to the Dash Logger before the changes take effect. See Sending and Retrieving Configuration Files.

**Tip:** When using a laptop in and around a car, it is often not practical to use a mouse to navigate through the program. Using the keyboard to select options is easier. An overview is given in Windows Keyboard Shortcuts

# *Configuration Sequence*

The configuration is best setup in the following order:

- 1. Connections (Input Pins & Communications)
- 2. Calculations (Lap Time, Fuel Prediction etc.)
- 3. Functions (Logging, Display, Alarms, Auxiliary Outputs etc.)

This simplifies the setup procedure by ensuring that the required channels are available for the functions that use them.

Channels cannot be used until they have been generated by an input, calculation or function.

# *Configuration File*

From the **File** menu the following options are available:

- **New** creates a new configuration based on a predefined template
- **Open** selects an existing file Right-click the configuration file to Rename, Delete, Send to a disk etc.
- **Save** saves a newly created configuration with a meaningful name
- **Save as** can be used to create a copy of an existing configuration file by giving it a new name

- **Edit Details** allows for entering event, venue and vehicle details to be stored with the configuration file
- **Check Channels** verifies that all channels are correctly generated
- **Edit Configuration Comments** allows for other comments to be stored with the configuration file
- **View Configuration Summary** gives a quick overview of the configuration file
- **Convert Logging Image** allows users to manually convert a log file for use in *i2*
- **Exit** exits the program

**Tip:** The most recently used files appear at the bottom of the File menu. This is often the easiest way to open an existing file.

#### *Backups*

Whenever a file is saved, the previous content of the file is saved in the *Save Backups* directory. The total number of files is limited to 100.

# *Channels*

Channels are used to convey information between the various systems of the Dash Logger.

*For example an input pin may feed a channel called 'Fuel Pressure'. This channel may then be used by another system, such as the Display System or Data Logging systems.* 

The Dash Logger channel scheme allows complete flexibility in channel usage, as any available channel can be used by any other function, i.e. any channel can be logged, displayed, used in conditions, used in alarms, used as an input to the user definable tables, etc.

All systems within the Dash Logger that generate values must feed one of the channels.

#### *Pre-defined Channels*

MoTeC has defined an extensive list of channels.

#### *General Purpose Channels*

Since the use of all channels cannot be predetermined, a number of general purpose channels have been included for occasions when a suitable predefined channel is not available.

These general purpose channels may be required when measuring an uncommon value, or when a general purpose function needs to generate a special output channel. For example, a 3D table may generate an output channel to control a valve of some sort, in which case a general purpose channel may be used and named appropriately.

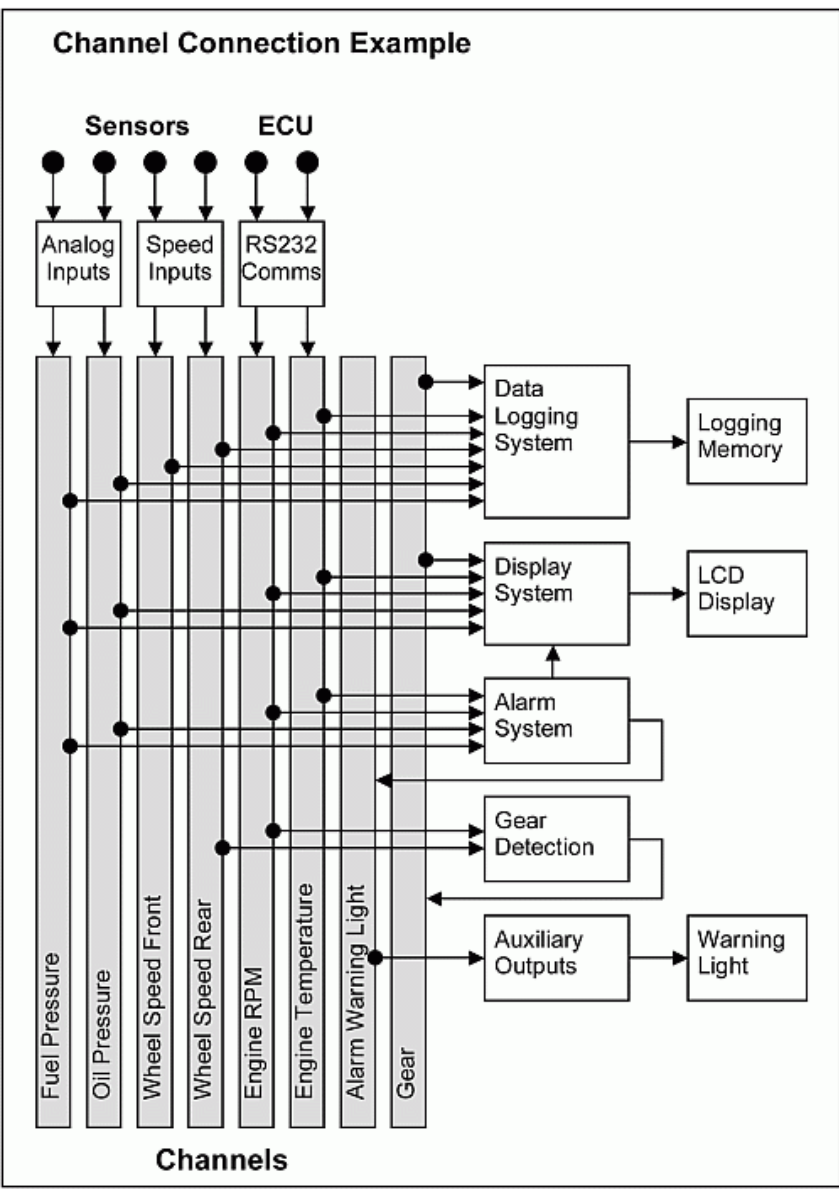

# *Channel Properties*

Each channel has defined properties, some of which may be modified by the user. Predefining these properties makes the channels easy to use throughout the rest of the software.

- Properties that may be modified by the user
	- o Name

The channel names (and abbreviations) may be changed if necessary. However name changes should be limited to name preferences rather than redefining the purpose of the channel, except for the general purpose channels which may be renamed to suit the current use.

- o Abbreviation
- o Units (e.g. degrees Celsius, degrees Fahrenheit) The units for a channel can be selected from a predefined list, for example the Engine Temperature channel may have units of degrees Celsius, Fahrenheit or Kelvin. Conversion between units is automatically handled by the software.

**Note:** The units are used for display purposes only. This means that the units can be changed at any time without affecting the calibration of the channel.

- Fixed properties
	- o Measurement type (e.g. Temperature) Defining the measurement type allows the channels to be displayed in any unit suitable for that type, with automatic conversion between the units. For example all temperature channels can be displayed in degrees Celsius, Fahrenheit or Kelvin.
	- o Resolution

The resolution of all channels is fixed, for example the resolution of the Engine Temperature channel is fixed at 0.1 °C.

Fixed channel resolutions ensure that the unit conversion system works properly and that channel comparisons can be performed correctly.

- o Suitable logging rates
- o Suitable display filtering
- o Minimum and maximum range

# *Selecting Channels*

There are two methods of selecting channels, either the Category Method or the Search Method.

#### *Category Method*

This method divides all the channels into categories and sub categories, so that the list can be narrowed down to a small list of channels. For example, the 'Engine Sensors / Cooling' category shows a list of channels associated with the cooling system of the engine.

When selecting a channel from the complete list of channels, it is usually easiest to use the category selection method, for example when assigning a channel to an input pin.

#### *To expand a category*

click on the plus sign  $(+)$  next to the category name.

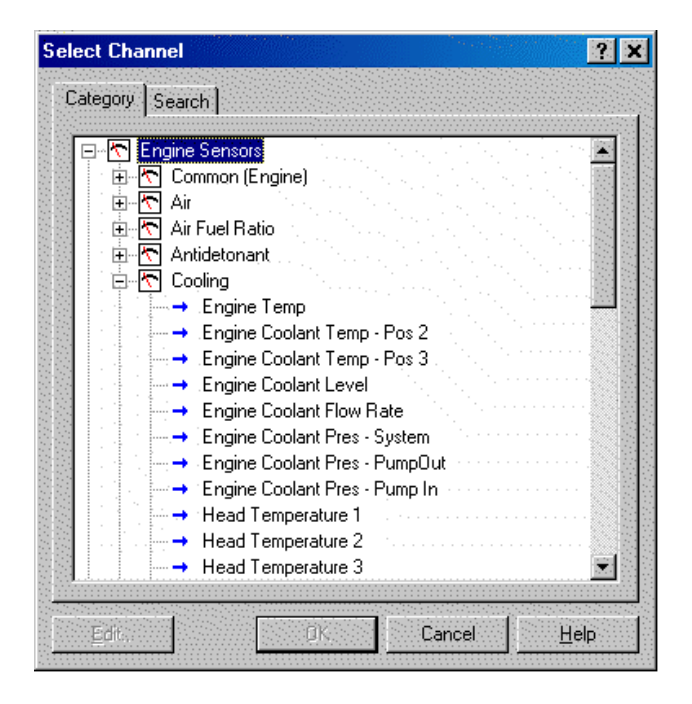

#### *Search Method*

This method lists all channels in alphabetical order and allows a channel to be found either by typing the first few letters of any word in the channel name, or by scrolling through the list.

**Note:** The words may be typed out of order so that 'Engine Oil Temp' could be found by typing "temp eng oil" or "oil t eng" or "e o t"

This method is most useful when selecting a channel from the available channels.

*For example, if 'Engine Temperature' has been assigned to an input pin, it can be easily located in the Search list, since this list normally only contains 50 to 100 items.* 

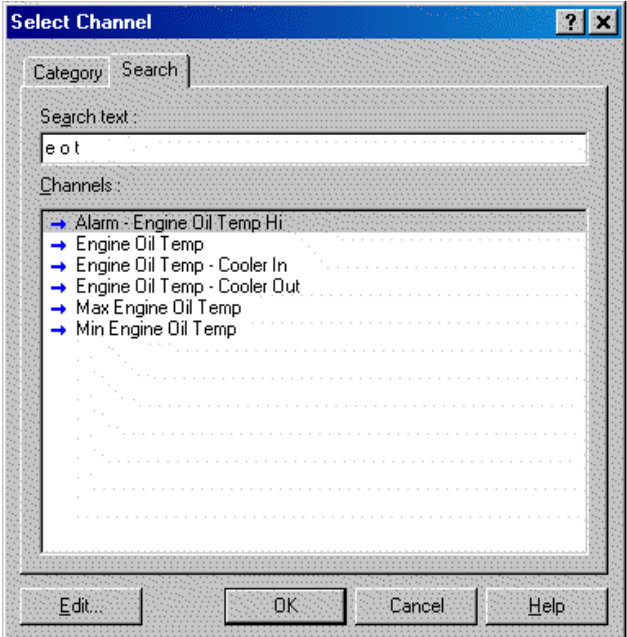

# *Connections*

# *Configuring Inputs*

- 1. On the **Connections** menu, click **Devices**
- 2. Select the device (e.g. SDL3) and then click the **Input pins** tab This will list all inputs available for this product
- 3. Select the input and click **Channel** (or double-click the input)
- 4. Assign a measurement channel to the input and click **OK**
- 5. The channel needs to be calibrated using one of two options: Select **Load Cal** if a pre-defined calibration is available OR

Double-click the input to enter a calibration

Other tasks:

- **Change Cal** to change the calibration
- **Spd Levels** only for speed inputs
- **Settings** to set default

# *Configuring Outputs*

- 1. On the **Connections menu**, click **Devices**
- 2. *S*elect device (e.g. SDL3) and then click the **Output Pins** tab to list all outputs available for this product
- 3. Select the output and click **Change** (or double-click the output)
- 4. Select a mode to make appropriate settings available
- 5. Follow the directions on the screen and when all settings are done click **OK**

# *Configuring Communications*

- 1. On the **Connections menu**, click **Communications**
- 2. Select an available communications section (CAN or RS232)
- 3. Click **Select** and choose one of the available communications templates

### *Comms templates*

Communication templates are available for most connected MoTeC devices. When MoTeC releases new products, new communication templates will also be released. These will be incorporated in the latest software versions. See

Dash Manager Software on how to update to a new software version to make the latest communication templates available.

# *Calculations*

The Dash Logger has special and user definable general purpose calculations available. They are set up from the *Calculations* menu.

# *Special Calculations*

- **Lap Time and Number** click on the tabs to set up Lap Time, Lap Speed, Running Lap Time, Split Lap Times, Lap Number, Laps Remaining
- **Speed and Distance** – *c*lick on the tabs to set up Ground Speed, Drive Speed, Wheel Slip, Lap Distance, Trip Distance, Odometer
- **Lap Gain/Loss** –*-* to set up a continuous indication how far behind or ahead the vehicle is compared to a reference lap
- **Gear Detection** to set up Current Gear
- **Fuel Prediction**  click on the tabs to set up Fuel Used, Fuel Usage, Fuel Remaining, Laps Remaining, Fuel Used per Lap
- **Speed Min/Max** to perform Min/Max Speed calculation (Peak/Trough detection)

# *General Purpose Calculations*

- **Tables** to set up 2D and 3D Lookup Tables
- **Timers** to set up General Purpose Timers
- **User Conditions** to activate items such as a Thermatic Fan or Gearbox Oil Pump

# *Functions*

# *Data Logging*

Data logging allows sensor readings and calculated values to be stored in the Dash Logger's memory for later analysis using the *i2* Data Analysis software.

#### *To configure logging*

- 1. On the **Functions** menu, click **Logging**
- 2. Select the relevant tabs to set up the logging parameters

#### *Power*

The Dash Logger power can be turned off at any time without losing the logged data, because it uses FLASH memory that does not require an internal battery to keep it alive.

#### *Logging Memory*

The SDL3 has optional Data Logging upgrades providing 16 MB or 120 MB of logging memory. See Dash Logger Upgrades.

### *Start and Stop Logging Conditions*

To avoid logging unnecessary data, logging can be started and stopped by user definable conditions.

For example logging might start when the vehicle exceeds 50 km/h, and stop when the engine RPM is below 500 rpm for 10 seconds.

The Dash Logger provides the normal logging type; this will continuously log data to memory whenever the Start Condition is true and the Stop Condition is false.

### *Memory Usage*

When the logging memory is full the Dash Logger may be configured to either stop logging, or to overwrite the oldest data, which ensures that the most recent data is always available. This is referred to as cyclic logging.

For most applications it is recommended that cyclic logging is used.

# *Logging Time*

The maximum logging time is dependent on the logging memory size, the number of items logged and the rate at which they are logged. The Manager software will report the total available logging time.

#### *Logging Setup Files*

The logging list can be saved and loaded from a file. This allows multiple logging setups to be used.

#### *Logging Rate*

The logging rate sets how often each channel is logged and can be set individually for each channel.

The rate at which the values are logged must be fast enough to record all variations in the reading. If the value is logged too slowly, the readings can be totally meaningless. For example, suspension position may need to be logged at 200 times per second or more.

However, if a value is logged faster than necessary it will not improve the accuracy of the logged data. It will just reduce the total logging time available. For example, the engine temperature only needs to be logged at once per second.

#### *CAN Bus Bandwidth Limit*

High logging rates also increase the amount of data that is being received from the measurement devices which increases the amount of data on the CAN bus. This can lead to exceeding the CAN bus bandwidth limit. See CAN Bus Bandwidth Limit

**Note:** The Dash Manager software will warn if the bandwidth is likely to be exceeded.

#### *Maximum Logging Rate*

The maximum logging rate is limited to the update rate of the particular channel. This varies significantly depending on the source of the channel. For example, some communications devices may only update at 50 Hz. Also some internal calculations may be limited to 100 Hz.

### *Update Rate*

Each input is measured at a maximum rate which is dependent on the capabilities of the measuring device and may also vary between inputs on that device. See Update Rate Summary

### *Anti-Alias Filter*

If a channel is logged at a rate slower than its specified update rate then an optional anti-alias filter can be applied.

The anti-alias filter is used to average out any variations in the signal between logged values. This ensures that unrepresentative values are not logged.

The anti-alias filter is implemented by averaging the channel values between logging events. For example, if a channel has an update rate of 1000 Hz and it is logged at 100 Hz then the preceding 10 samples will be averaged each time it is logged.

The anti-alias filter is normally turned on by default when a channel is added to the logging list, but may be turned off if required. For normal purposes it is recommended that the anti-alias filter is left turned on.

**Note:** For some channels the anti-alias filter cannot be turned on because the averaging performed by the filter would cause incorrect values. This is the case for on/off channels and channels where the bit values have a particular meaning, for example error group channels.

#### *Real Time Value (ADL2, SDL)*

For channels that come from an ADL2 or an SDL, the logging anti-alias filter also affects the real-time value of the channel. This is the value that all other parts of the system see, such as the various calculations.

**Note:** The anti-alias filter is limited to 50 Hz for real time values even if the channel is logged at a lower rate. For example, a channel logged at 10 Hz will be filtered and updated at 10 Hz in the logging and 50 Hz for the real time value.

**Note:** Channels that are not logged are updated at 50 Hz.

#### *Real Time Value (For devices other than ADL2, SDL)*

The real time value from other devices and from internal calculations is not anti-aliased at the logging rate, however the value can be anti-aliased in the logging.

#### *Phase Shift*

The anti-alias filter will cause a phase shift (time delay) of half the logging rate. For example, a channel logged at 100 Hz is logged every 10 milliseconds, so it is delayed by 5 milliseconds.

For most purposes this time delay is not an issue.

Channels logged at the same rate are delayed by the same amount, which negates this effect when comparing these channels.

This applies to all channels whether they are generated internally from a calculation or whether they are generated externally from devices such as a display device.

#### *Track Map*

For the *i2* Data Analysis software to plot a track map, either a GPS should be connected or a number of separate sensors that will provide the required information.

#### *Track Map using GPS*

Ensure GPS Latitude and GPS Longitude are logged.

#### *Track Map using Sensors*

The following sensors are required and must be logged:

- Lateral G force (internal sensor)
- Wheel Speed
- Lap Beacon (the 'Beacon' Channel must be logged)
- Optionally Longitudinal G force (internal sensor) A Longitudinal G force sensor should be used if the vehicle has only one wheel speed sensor. This allows the analysis software to eliminate wheel lockups which is essential when creating or using a track map.

# *Display*

The Dash Logger display is a high contrast, high temperature, custom made LCD display.

The display contains a Bar Graph, three Numeric Displays, a Centre Numeric Display and a Bottom Alpha / Numeric Display.

#### *To configure the display*

- On the **Functions** menu, click **Display**
- Select the relevant tabs to set up the display

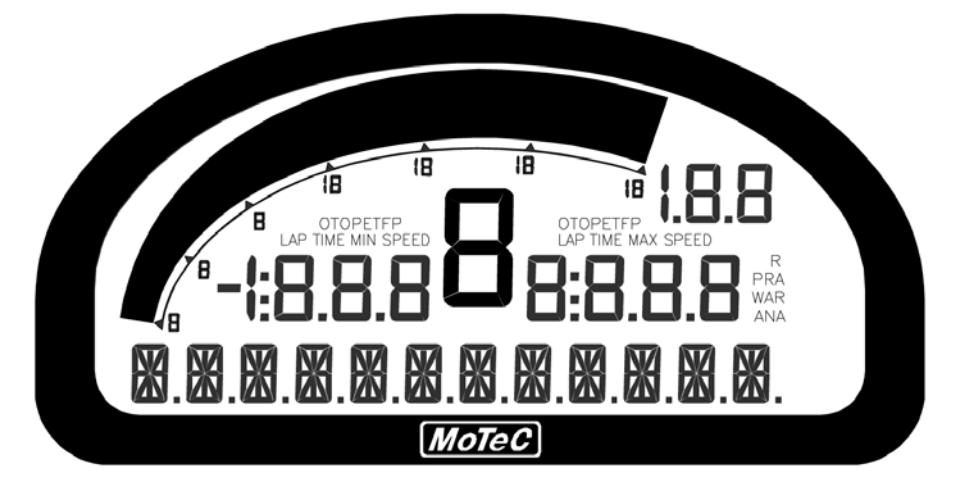

### *Display Modes*

*Race Mode* 

The display has three main modes of operation; Race, Practice and Warm-up. The mode is changed by pressing a button that is wired to the system.

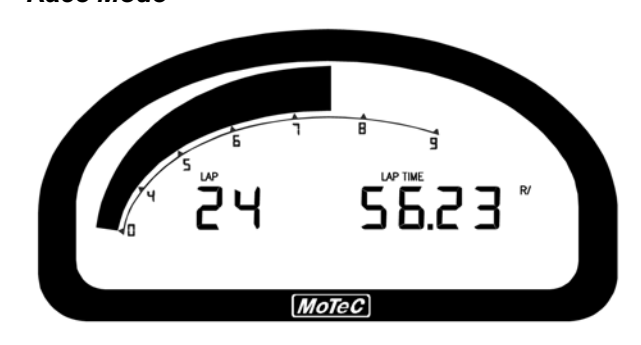

The Race display is normally used to display minimal information, e.g. RPM, Lap Time, Fuel Remaining or Laps Remaining.

The bottom alpha/numeric display can be used to display additional information as needed.

#### *Practice Mode*

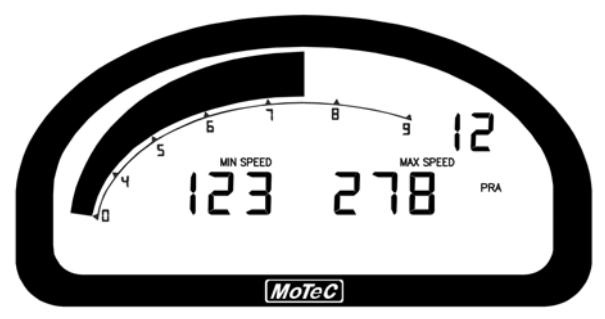

The Practice display is used to display basic information, plus information to help the driver improve lap times, e.g. Lap Time, Lap Gain/Loss, Maximum Straight Speed, Minimum Corner Speed or Corner Exit Speed.

The bottom alpha/numeric display may be used to display additional information as needed.

#### *Warm-up Mode*

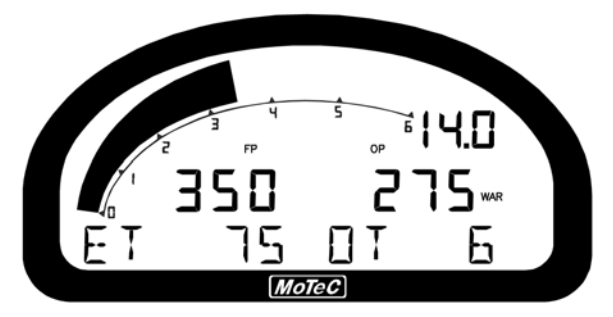

The Warm-up display is used to display important engine sensor readings during engine warm-up, e.g. RPM, Battery Voltage, Engine Temperature, Oil Pressure, Oil Temperature and Fuel Pressure.

The bottom alpha/numeric display can be used to check many other warmup values.

#### *Bar Graph*

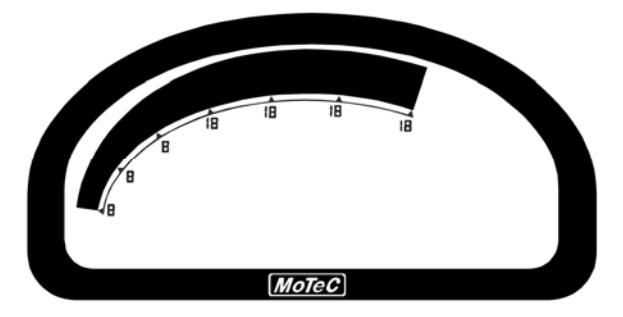

The 70 segment bar graph has a user definable range and is typically used as a tacho, however it can be used to display any other value. When used as a tacho it may be configured for up to 19000 RPM.

A fully programmable shift point can be displayed, which can also be gear dependent.

The operation of the bar graph can be different for each of the display modes (Race, Practice and Warm-up), this allows a lower range to be used in Warmup mode.

#### *Numeric Displays*

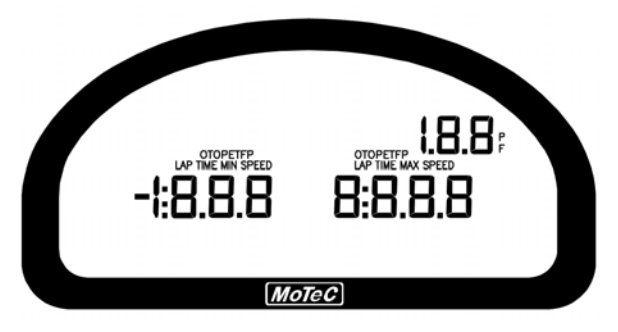

The three numeric displays–left, right and top right–can be programmed to display any value, which may be different for each of the display modes (Warm-up, Practice and Race).

Each of the three numeric displays has a different number of digits and is therefore suited to displaying different values. For example the top right display can only show values up to a maximum of 199 and is therefore not suitable for displaying Lap Times, but is suitable for values such as Lap Number, Fuel Remaining or Engine Temperature.

The numeric displays can show any channel value plus up to two override values. Override values show each time their value is updated. This is useful

for values that are updated periodically. The override values are shown for a programmable period of time. For example, a numeric display could normally show the Running Lap Time (which is continuously updating), then be overwritten by the Lap Time for 10 seconds each time the Lap Time is updated.

Enunciators for common displayed values are provided above the numeric displays (e.g. ET for Engine Temperature, OP for Oil Pressure).

#### *Centre Numeric Display*

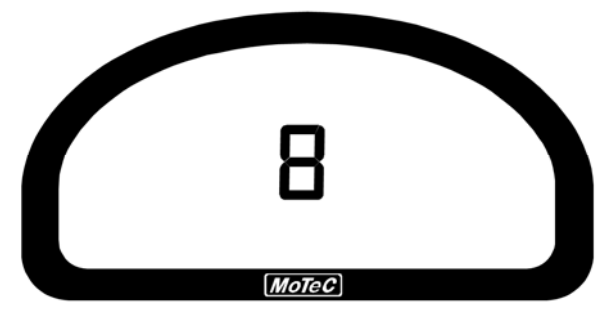

The centre numeric display is normally used to display the current gear but can be used for other purposes.

#### *Bottom Alpha/Numeric Display*

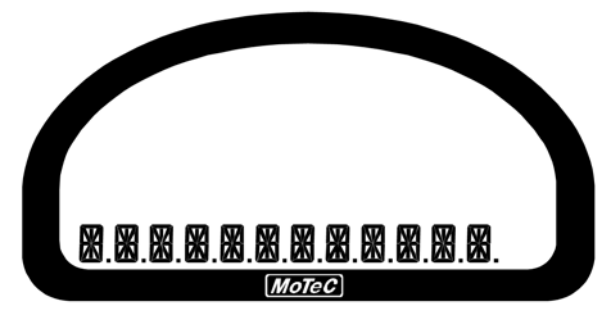

The 13 digit bottom alpha/numeric display can display up to 20 lines of information that can be scrolled up or down using external buttons. Each of the 20 lines can display up to 3 channel values at a time.

The values shown may be different for each of the three display modes.

Similar to the numeric displays, the bottom alpha/numeric display can show up to four override values.

The bottom alpha/numeric display will also show any active alarm messages, which will override all other values until the alarm is cleared.

#### *Display Formatting*

#### *Units*

All display units can be changed to suit the driver preferences, for example, show temperatures in Fahrenheit rather than in Celsius. **Note**: This is independent of the units used for other purposes.

#### *Decimal Places*

The number of decimal places can be reduced for display purposes, for example the engine temperature is measured to 0.1 °C but is better displayed with no decimal places. This is normally done automatically.

# *Alarms*

When an alarm is activated, a message is shown on the bottom line of the display. To draw the driver's attention to the display, it is recommended to activate a warning light.

The message can be defined as required and can include the current sensor reading or the sensor reading when the alarm was triggered.

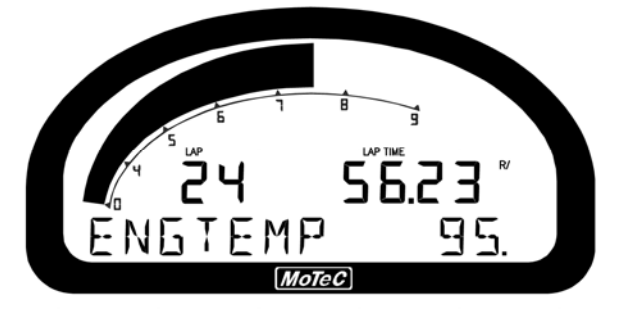

The alarms remain active until they are acknowledged, either by a driver activated switch or automatically after a defined period of time.

The warning alarm limits are fully programmable and may include up to 6 comparisons to ensure that the alarms are only activated at the correct time. For example, an engine temperature alarm may activate at 95 °C if the ground speed has been above 50 km/h for 30 seconds. The speed comparison avoids the alarm showing during a pit stop due to heat soak. Additionally another comparison could be set at a higher temperature to cover all other situations.

The comparison values can be automatically incremented or (decremented) when an alarm occurs. For example the engine temperature alarm may be set at 95 °C with and increment of 5 °C, so that the second time the alarm activates at 100 °C. A limit may be set on the number of times the comparison

value is allowed to increment. An alarm may return to its original value after a period of time, in case the alarm condition was temporary.

The alarms can be dependent on the current display mode (Warm-up, Practice or Race).

# *Other Functions*

The Dash logger can perform many other functions accessible from the **Functions** menu including the following:

- **Shift Lights** to control up to 4 staged shift lights
- **Shift Light Module**  to configure MoTeC's SLM
- **Engine Log Setup** to set up the engine log
# **Operation**

When operating the Dash Logger, any of the activities of the **Online** menu of the Dash Logger Manager software can be performed. This requires the PC to communicate to the Dash Logger.

**Note:** All other menu items perform offline activities.

# *Retrieving the Logged Data*

• On the **Online** menu, click **Get Logged Data**

A PC is used to unload the logged data from the Dash Logger. The logged data is then stored on the computer's hard disk.

After each unload the user has the option to clear the logging memory.

The unload may be interrupted part way through if necessary by disconnecting the computer. The partial unload will contain the most recently logged data and will be stored on the computer's hard disk. In this case the Dash Logger memory is not cleared and logging will continue as normal at the end of the existing data. Next time the logged data is unloaded both the new data and the previously partly unloaded data will be retrieved.

# *Sending and Retrieving Configuration Files*

- On the **Online** menu, click **Send Configuration** to send the currently open configuration file **Note:** When a configuration file is sent to the Dash Logger the existing data is retrieved and stored in the *From Dash Backups* directory to use in case the data in the Dash Logger needs to be restored. The maximum number of files is 10.
- On the **Online** menu, click **Get Configuration** to retrieve the current configuration file

This will only be necessary if the original file is not available on the PC.

# *Zeroing Sensors*

Some sensors require regular zeroing, for example Steering Angle, Suspension Position, Ride Heights, G Force Sensors and Throttle Position. Dash Manager software provides a feature for easy zeroing of all these sensors.

# *Checking Operation*

#### *Monitor Channels*

The currently active channels can be monitored to check the operation of all functions and measurements.

- On the **Online** menu, click **Monitor Channels**
- To show any channel on an oscilloscope style screen, click **Utilities** and then **Oscilloscope**

#### *Simulate*

The Simulate feature allows most input channels to be manually changed so that the Dash Logger operation can be checked under abnormal conditions, e.g. High Engine Temp. This is extremely useful for checking that the Dash Logger is working as expected.

• On the **Online** menu, click **Simulate**

#### *Test*

A number of tests are provided to check the operation of the Dash Logger, such as the Display test.

• On the **Online** menu click the appropriate test

# *Configuration Versions and Updating*

• On the **Online** menu, click **Upgrade Dash Version**

The software inside the Dash Logger (firmware) can be updated by the user at any time to take advantage of the latest features.

#### *Matching Versions*

The firmware version must match the version of the Dash Manager software on the PC in order to communicate. Dash Manager will show a warning if the versions do not match.

**Tip:**

To check the version of Dash Manager, click **About MoTeC SDL3 Dash Manager** on the **Help** menu.

The firmware version is displayed on the bottom line of the display for 2 seconds when the Dash Logger is powered.

#### *Matching Configuration File*

The configuration file must also match the software and firmware versions used. The display will show a warning if the file does not match.

Configuration files can be updated by choosing the option to automatically update the configuration file while updating the software (firmware). It can also be done manually by upgrading the configuration file and sending it to the Dash Logger:

- On the **File** menu, click **Open**
- In the **Files of type** box select the new version file extension. The file will be converted to the new version format and saved with the same file name but with the new version file extension. **Note:** The old file is not changed.
- On the **Online** menu, click **Send Configuration** to send the configuration file to the Dash Logger

### *Upgrading the Dash Logger*

Several options are available as upgrades to customise and grow your system.

The currently enabled options can be listed and new options can be activated through a password acquired from MoTeC.

#### *To upgrade the Dash Logger*

• On the **Online** menu, click **Enable Dash Options**

### *Password Protection*

• On the **Online** menu, click **Set Access Passwords**

Several Dash Logger capabilities can be protected from unauthorised access by using the password protection.

**Note:** Ensure you keep passwords secure. The unit needs to be returned to MoTeC for unlocking if the passwords are lost.

### *Other Online Activities*

Many other activities are accessible from the **Online** menu including the following:

- **Reference Lap**  to send a reference lap to the Dash Logger used in the lap gain/loss system.
- **View** to view:
	- o configuration settings e.g. **Engine Logs**
	- o **GPS Beacon Definitions**
	- o saved details e.g. **Running Totals**
	- o **Device Halt Counts**

#### *36 Operation*

- **Retrieve** to retrieve **Engine Log**
- **Communication** –to list the current **Connections Settings**
- **Miscellaneous** 
	- o **Erase Logged Data** without unloading
	- o **Serial Number** to view the Serial and Hardware Number; the Serial Number is required when ordering upgrade passwords, the Hardware Number is for MoTeC internal use
	- o **Change Display Mode** to switch between Practice, Warm-up and Race mode

# *Specifications*

Specifications listed as optional are available as upgrades to customise and grow your system. These additional features are activated through a **simple password system**, at any time when you need it. An overview of the upgrades can be found in Dash Logger Upgrades.

### *Logging*

- Optional 16 MB or 120 MB logging memory
- Logging rates up to 500 samples per second
- Fast Ethernet download

### *Display*

- 70 segment bar graph
- 13 digit alphanumeric text bar
- 48 user-defined, scrollable message lines with programmable overrides
- 3 programmable 'pages' for Practice, Warm-Up and Race

#### *Inputs*

- 8 x Analogue voltage inputs, some are high resolution inputs
- 4 x Analogue temperature inputs
- 2 x Digital inputs
- 4 x Speed inputs with voltage measuring capability
- Compatible with up to two E888 expanders (8 Thermocouples only)

### *Outputs*

• 4 x PWM, digital or switched outputs

#### *Internal Sensors*

- 3-axis accelerometer, detection range: +/- 5G
- Dash temperature sensor
- Sensor supply voltage
- Battery voltage

#### *Communications*

- 2 x CAN with individually programmable CAN bus speeds
	- o Maximum data range 1 Mbit/sec
	- o Recommended terminating impedance 100 ohm
- 1 x RS232

### *Physical*

- Dimensions 180 x 91 x 18 mm excluding connector
- Weight 385 g
- 1 x 37 pin Autosport connector

### *Power Supply*

- Operating voltage: 8 to 32 volt DC
- Operating current: 0.15 ampere typical (excluding sensor currents)
- Reverse Battery protection
- **Battery Transient protection**

### *Operating Temperature*

- Internal Temperature Range -10 to 80 °C
- Ambient Temperature Range -10 to 70 °C

### *Sensor Supply Current*

- 5 V Sensor supply: 0.2 ampere maximum
- 8 V Sensor supply: 0.3 ampere maximum

# *Dash Logger Upgrades*

For the SDL3 Dash Logger the following upgrades are available:

### *Adjustable Backlight*

Improves readability at night time or at low visibility conditions. This option must be specified at time of purchase.

#### *Data Logging 16 MB*

Allows recording of all input data to a 16 MB internal logging memory.

#### *Memory 120 MB*

Increases the internal memory to 120 MB. (Requires the Data Logging 16 MB upgrade).

### *Pro Analysis*

Provides access to advanced *i2 Pro* data analysis software with multiple graph overlays, X-Y plots, advanced maths functions, synchronised video (automatic alignment), and flexible layouts to accommodate virtually any user preference.

# *Characteristics*

# *Input Characteristics*

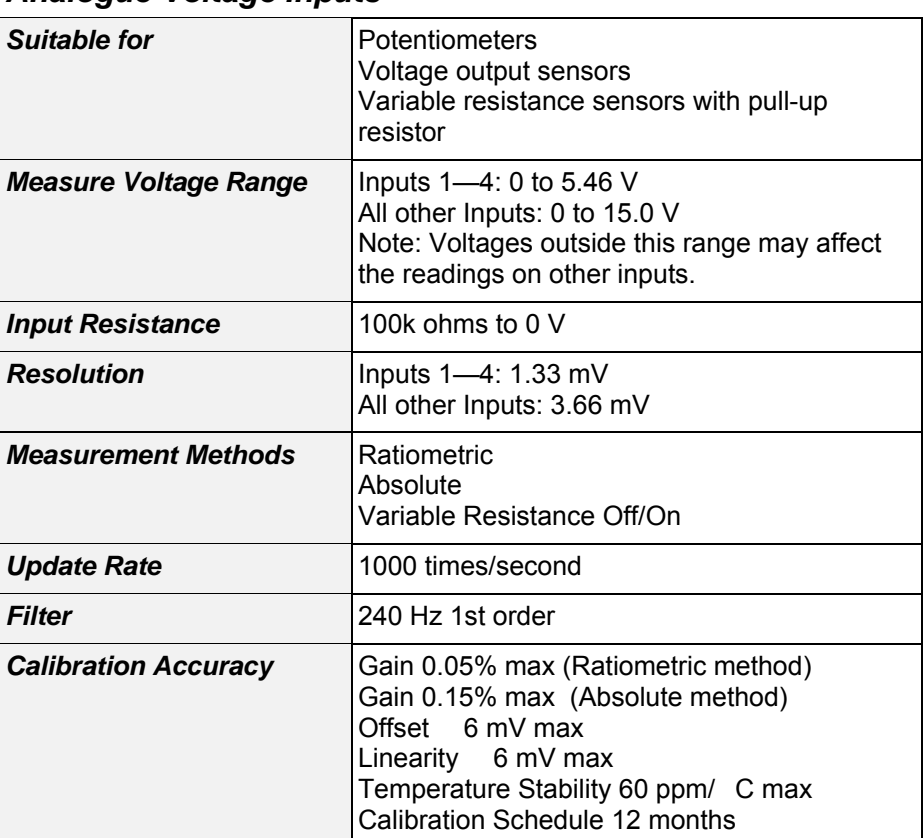

#### *Analogue Voltage Inputs*

### *Analogue Temp Inputs*

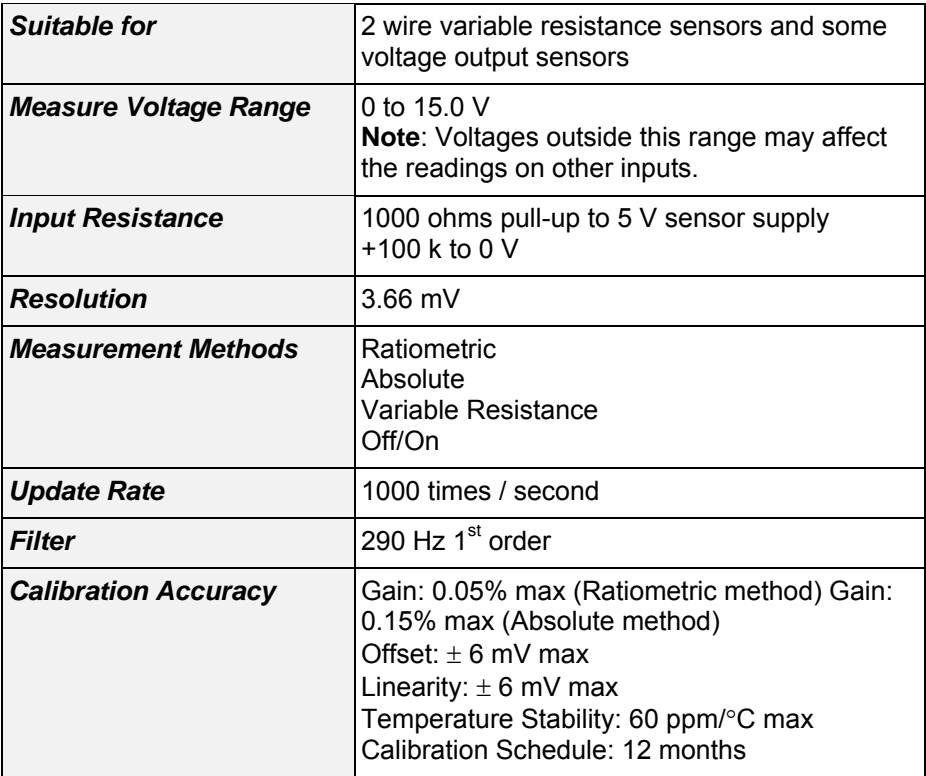

### *Digital Inputs*

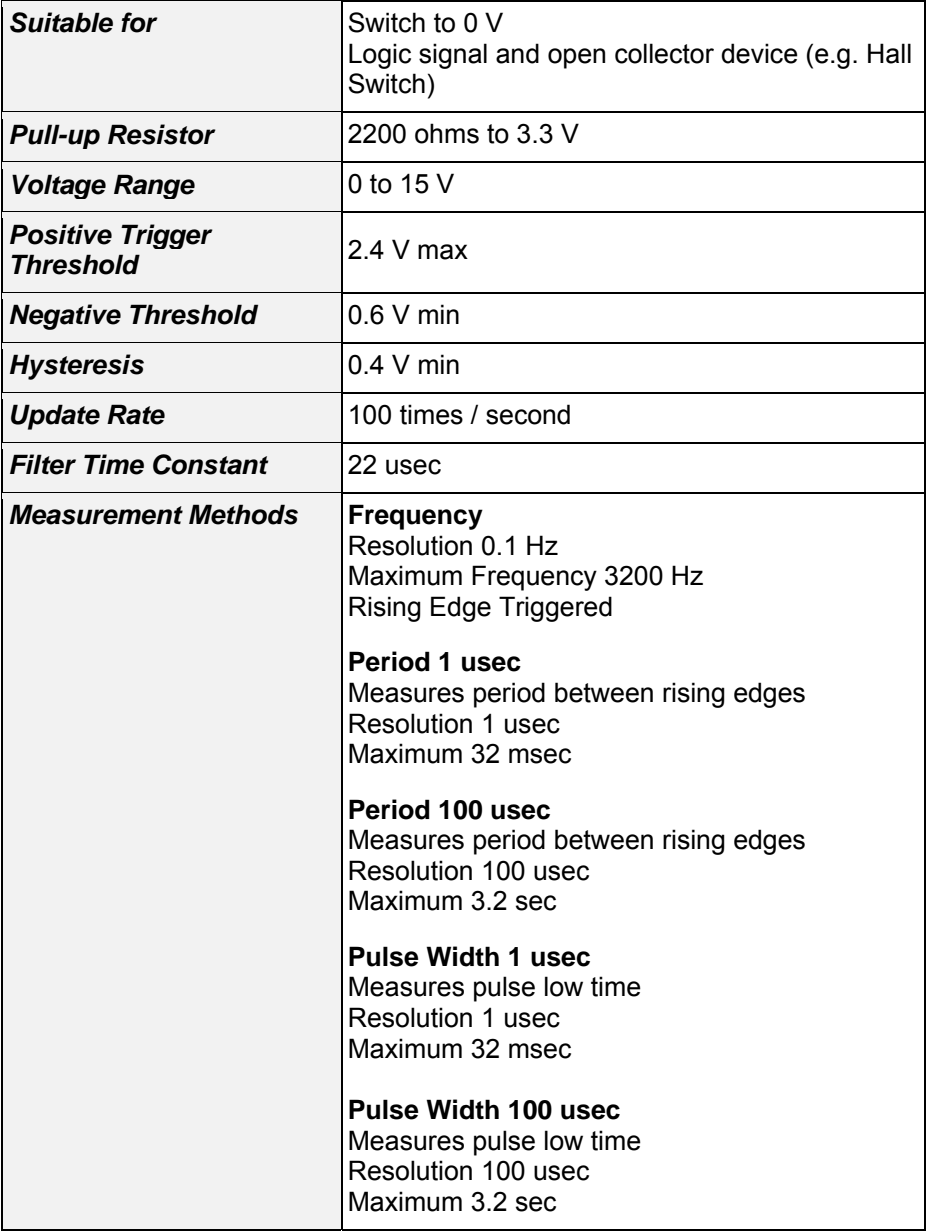

### *Speed Inputs*

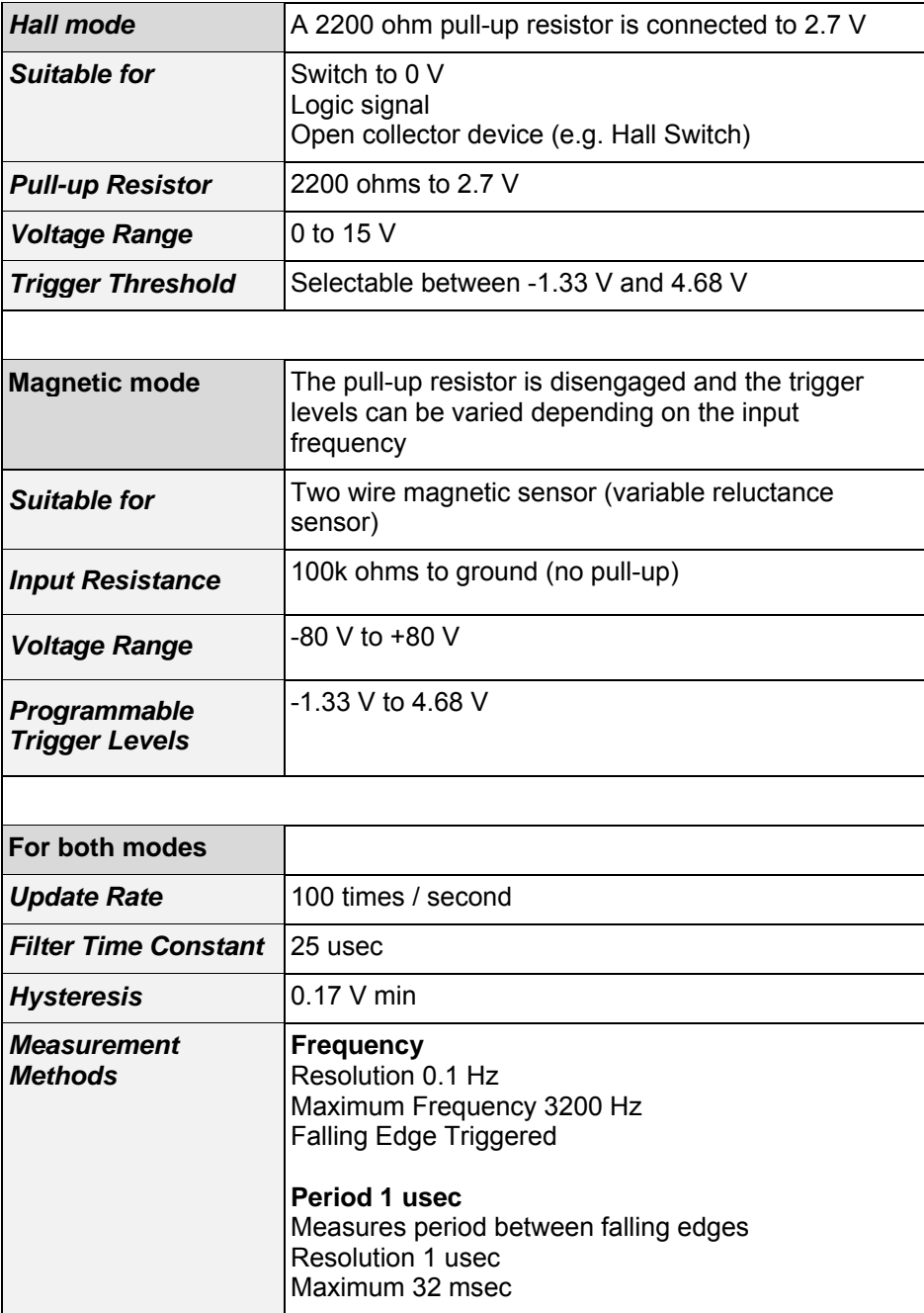

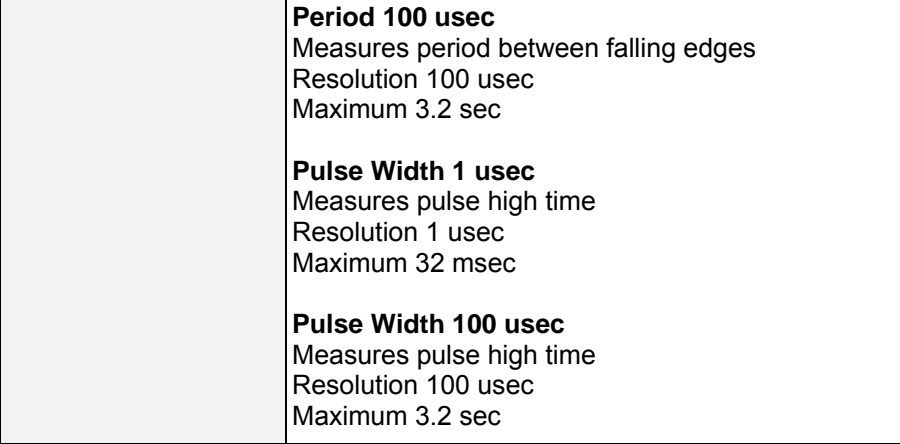

#### *Analogue Input Sampling*

4 times oversampling is scheduled with samples taken every 250 usec, providing measurements every 1 msec.

The following inputs are sampled at 250 usec, with microsecond offsets as shown in the table:

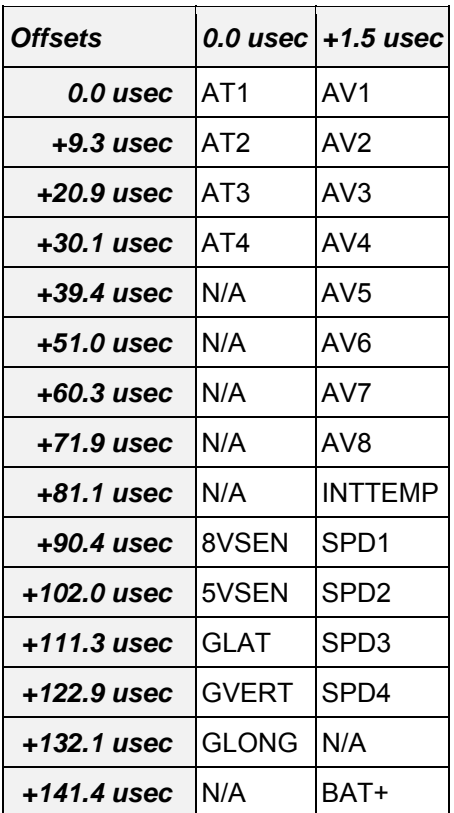

### *Output Characteristics*

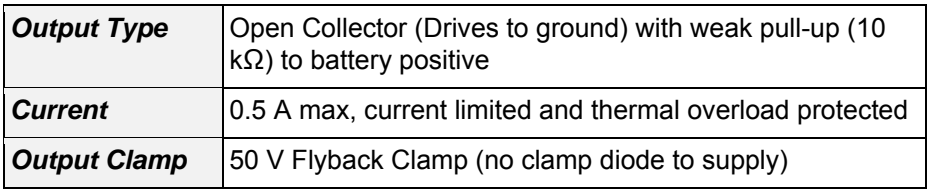

# *SDL3 Pin List by Pin Number*

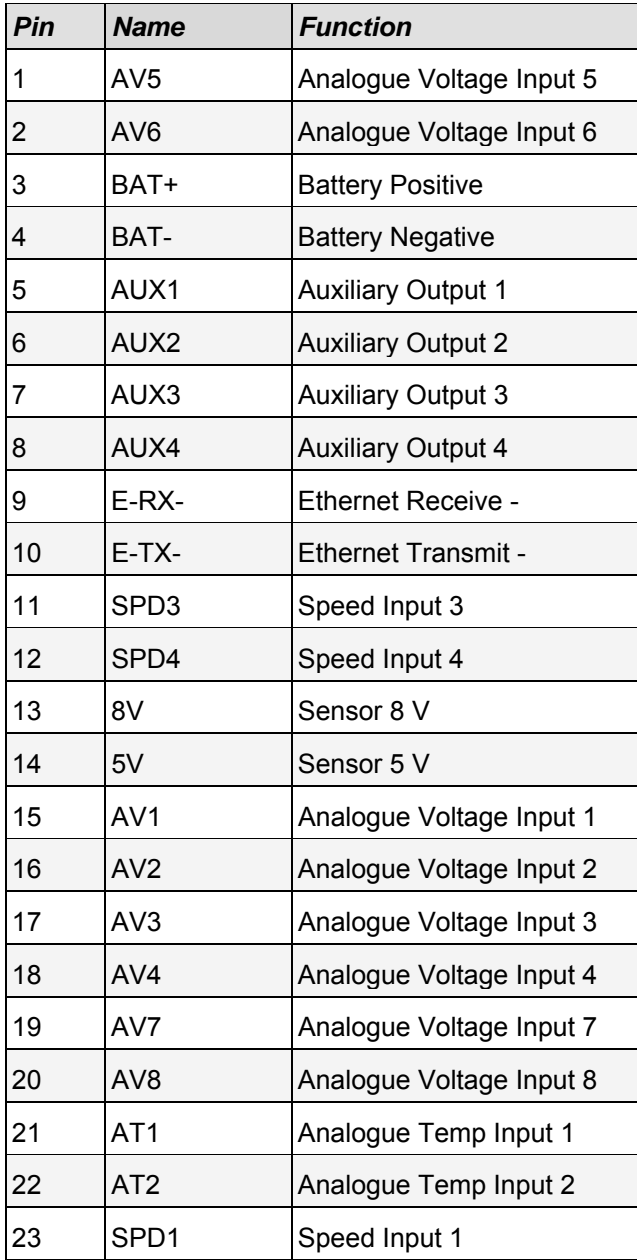

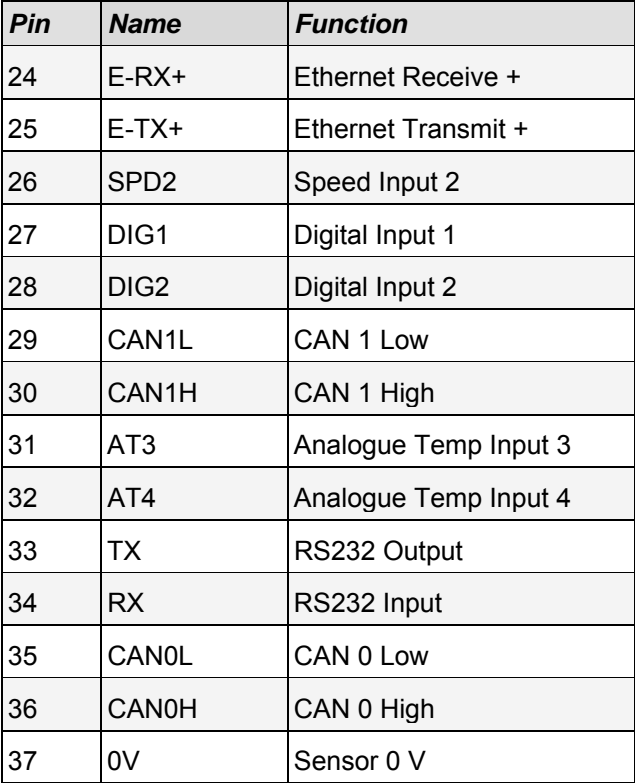

# *SDL3 Pin List by Function*

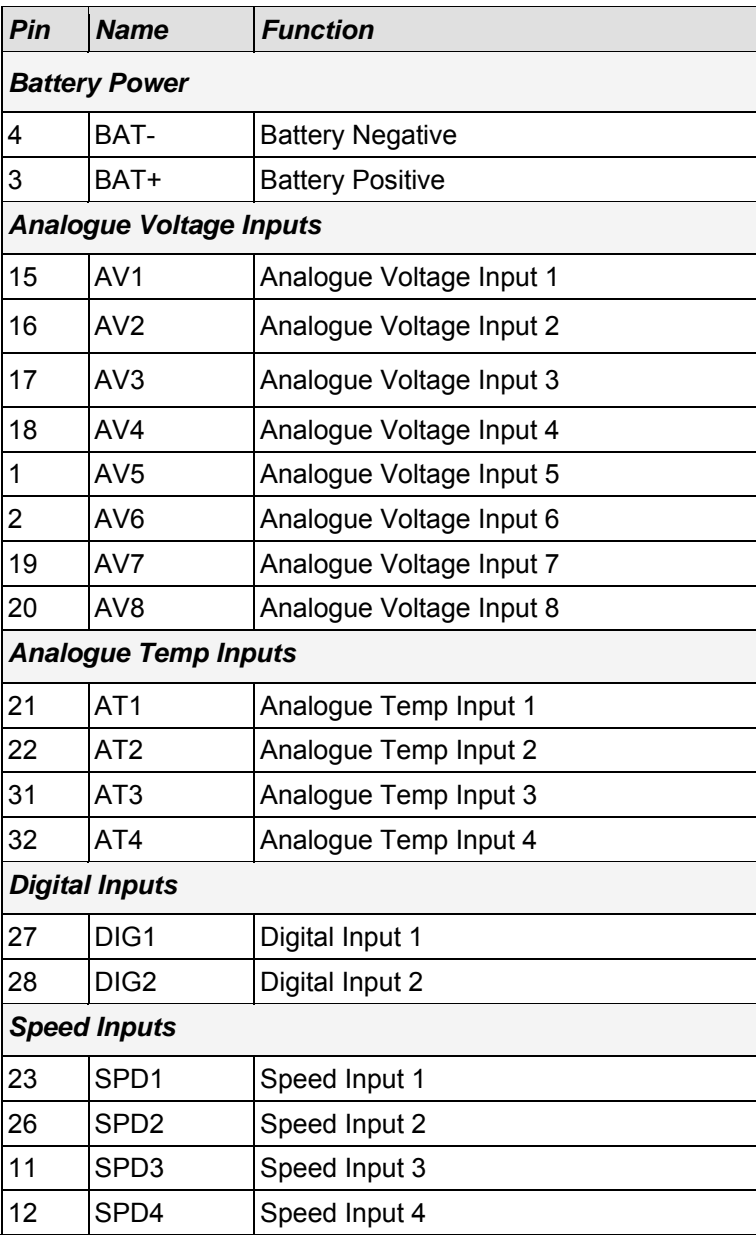

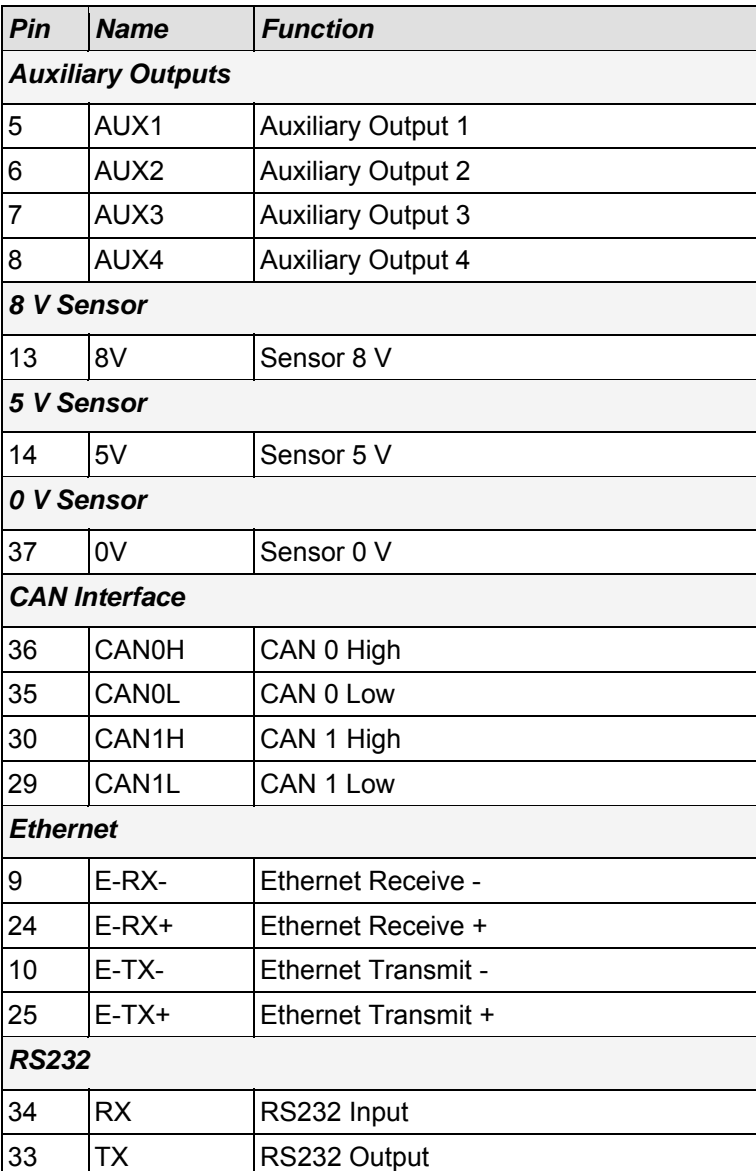

# *Mounting Dimensions*

*SDL3* 

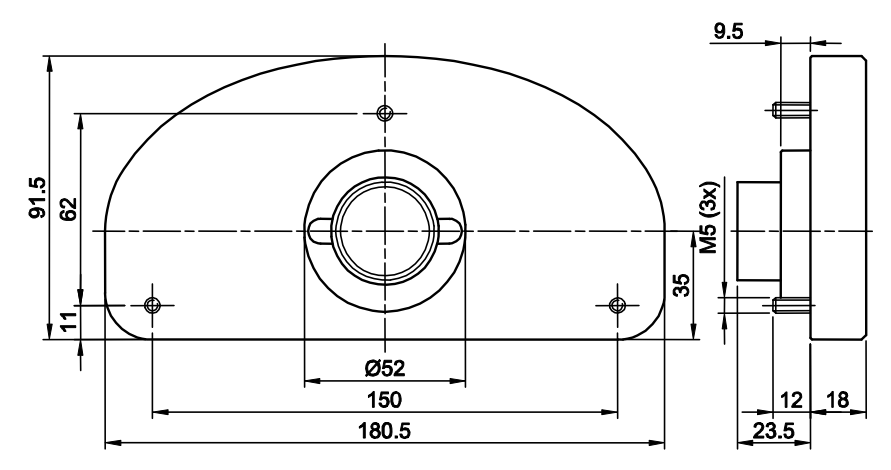

#### *ESDL3*

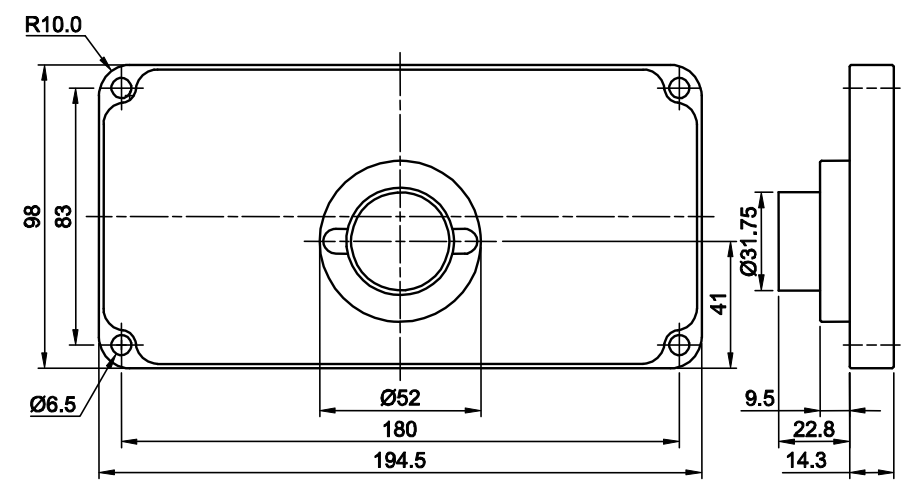

#### **Note**:

- All dimensions in [mm]
- Ensure product is not stressed when mounted
- Dimensions indicate actual product size, allow for clearance when mounting

# *Wiring*

This section provides reference material about the Dash Logger's connector and wiring requirements.

### *Connector*

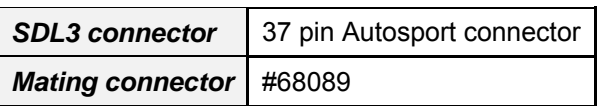

### *Wire Specification*

#### *Wire*

Wire to suit Dash Logger connector: 22# Tefzel, Mil Spec : M22759/16-22

#### *M22759/16 Wire Ratings (for various wire gauges)*

Insulation Material: Tefzel Conductor: Tin Plated Copper Voltage Rating: 600 V Maximum Temperature: 150 °C

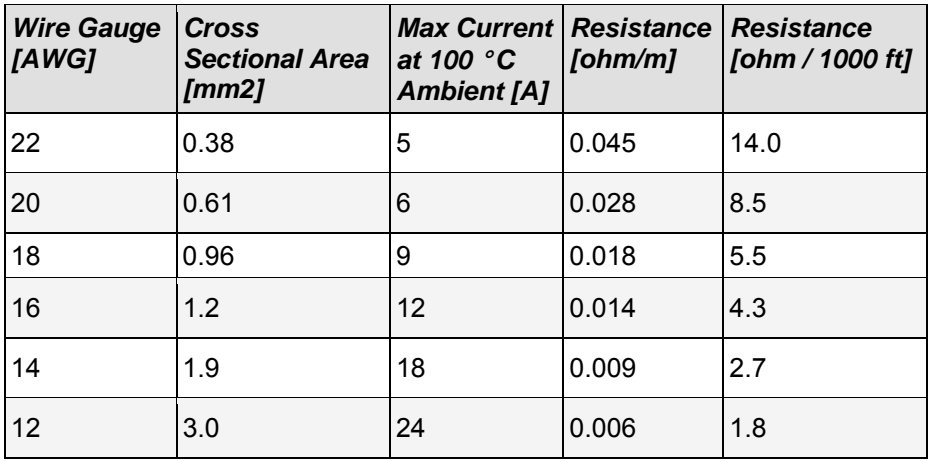

#### *Crimp Tool*

Crimp Tool: M22520/2-01 Positioner for Crimp Tool: M22520/2-07 Crimp Contacts are type 22D (needed to set the crimp tool correctly)

#### *Wire Stripping Tool*

Recommended: Ideal Industries 45-2133 stripping tool with LB1195 wire stop

#### *Heatshrink Boots*

Straight:

- Raychem 202K142,
- Hellerman 155-42-G

Right Angle:

- Raychem 222K142,
- Hellerman 1155-4-G

### *PC Connection*

#### *Ethernet Wiring Schematic:*

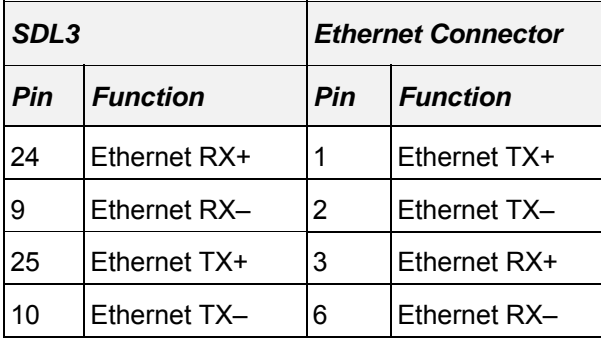

### *Pin numbering*

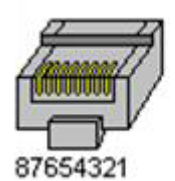

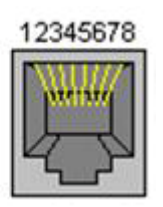

Plug Socket

### *Wire*

CAT5 UTP Ethernet cable

#### *Cable*

An Ethernet RJ45 socket, connecting to a standard Ethernet cable, is provided on:

- #62202 SDL3 loom
- #61131 Ethernet cable, unterminated, 2 metre
- #61132 Ethernet to Autosport pins cable, 1.8 metre

# *CAN Bus Wiring Requirements*

- The CAN bus should consist of a twisted pair trunk with 100R (0.25 watt) terminating resistors at each end.
	- o If the CAN bus is less than 2 metres (7 ft) long, a single termination resistor may be used.
- The preferred cable for the trunk is 100R data cable.
- The maximum length of the bus is 16 metres (50 ft)
- CAN devices (such as MoTeC Dash Loggers, ECUs etc.) may be connected to the trunk with up to 500 mm (20 in) of twisted wire.

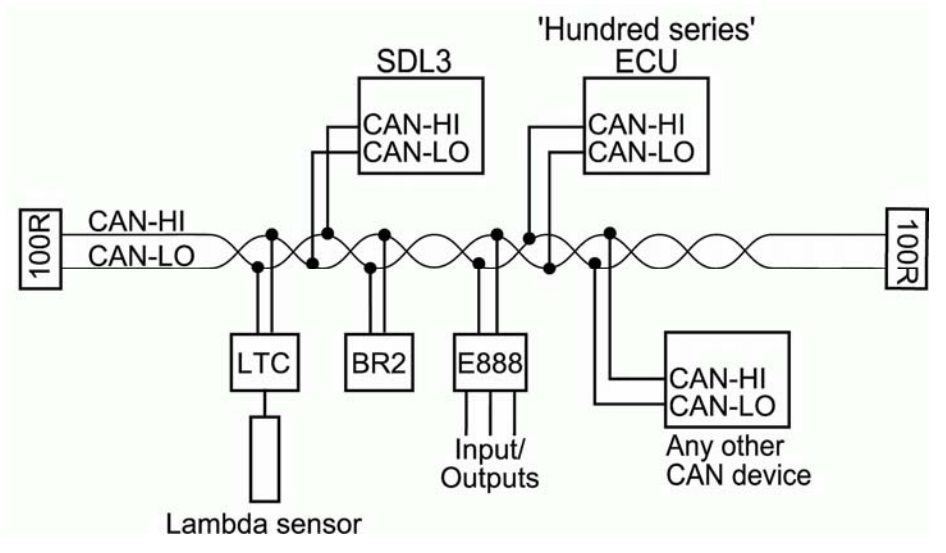

### *SDL3 Data Logger to ECU wiring (RS232)*

The following details the methods for connecting the Data Logger to the various MoTeC ECUs via RS232. In all cases this is done using the serial data stream generated by the Telemetry function of each ECU.

In the case of the M800, M880 and M4e the Data Logger may be directly wired to the ECU because these ECUs use RS232 interface levels. On the M48, M4 (pre M4e) and the M8, a Computer Interface Module (CIM) or a PCI cable is required to convert the signals to RS232.

#### *M800 / M880*

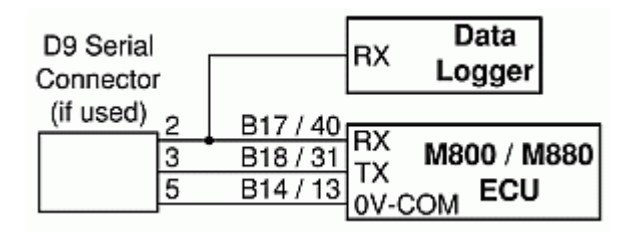

#### **Note:**

- The data to the Data Logger will be interrupted while a PC is connected (DOS software only)
- The 9 pin connector is not required, if using the Windows calibration software.
- Data may be sent to the Data Logger via the CAN bus as an alternative to the serial connection.

#### *M4e*

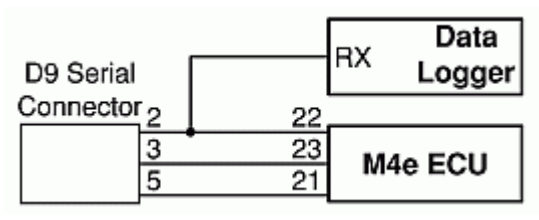

#### **Note:**

- Older M4 ECUs require a different connection method
- The data to the Data Logger will be interrupted while a PC is connected.

#### *M48, M4 (pre M4e) and M8*

The M48, M8 and M4 (pre M4e) require the use of a CIM module or a PCI Cable to convert the logic level signals used by these ECUs into RS232 levels.

Using a CIM Module

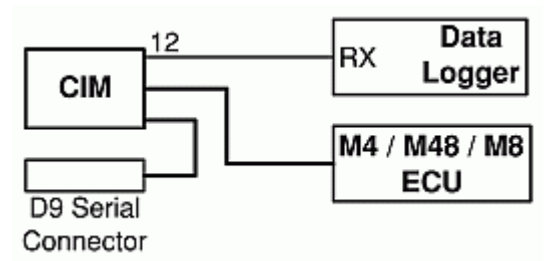

Contact MoTeC for the CIM module drawing for full wiring details.

**Note:**

• The data stream to the Data Logger will be interrupted while a PC is connected.

# *Update Rate Summary*

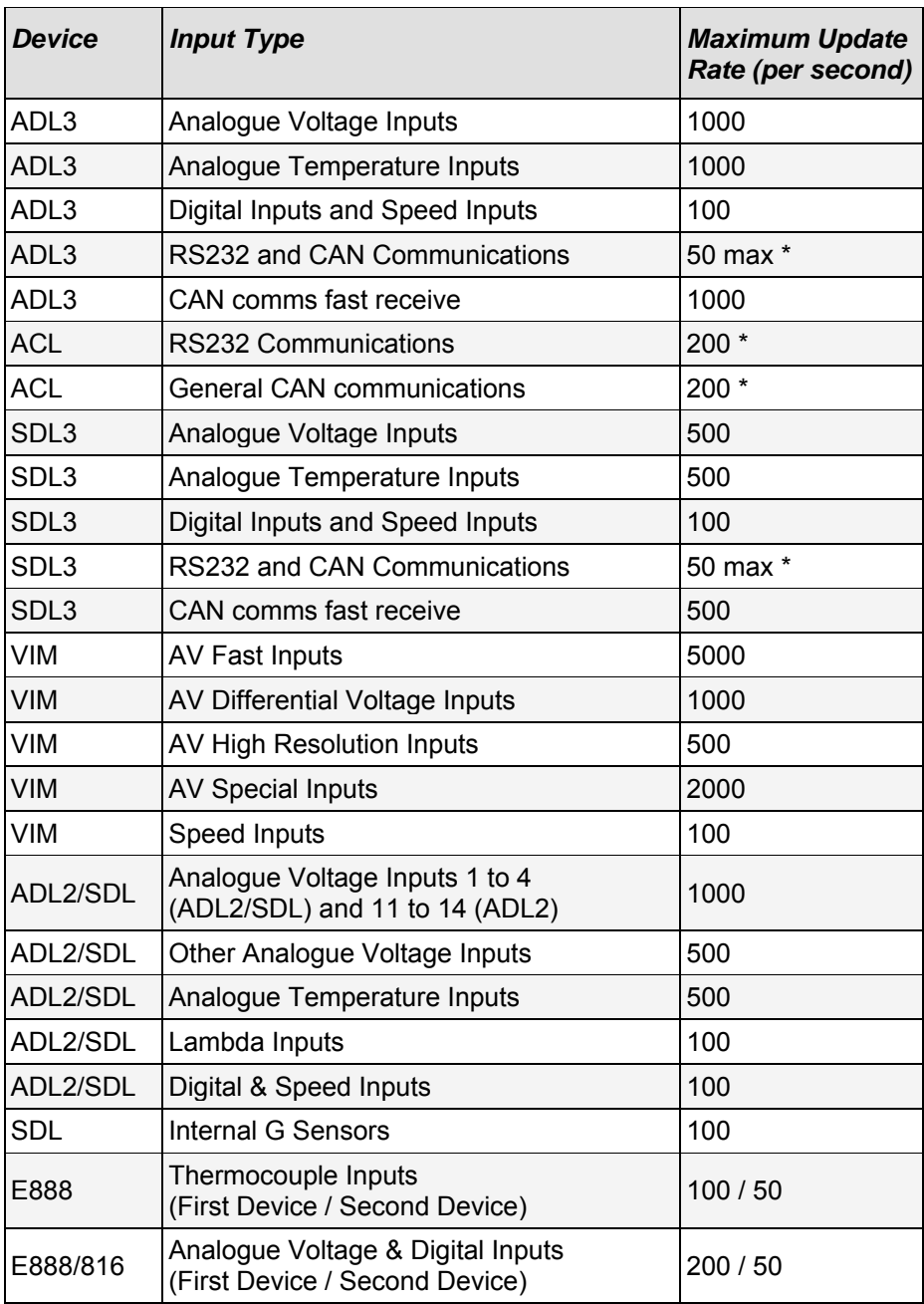

\* RS232 and general CAN communications update rate depends on how frequently the data is sent from the device. Typically the update rate from an M4, M48, M8 or M800 ECU is about 20 times per second using RS232 and about 50 times per second for the M800 using CAN.

### *Command Line*

### *Usage:*

sportdash3.exe -c[connection] -d -x -l -e -t -s [config file name]

[config file name] (Optional) Fully qualified path to the configuration file. (eg "c:\motec\dash\config\bathurst.d30") **Note**: the path must included the file extension (eg .d30)

#### *Options :*

Each of the following options can be given as "/[character]" or "- [character]". They are shown here as "-[character]".

-c[Connection Name]

(Optional)

Select a preconfigured connection by name as configured in the dash connections dialog.

(eg -c"Primary CAN Connection").

**Note**: There must not be a space between the c and the connection name.

-d (Optional) Causes the debug console to be displayed. Only available for debug builds.

#### -x

(Optional)

Causes the app to terminate when one the following tasks has been performed.

#### *Tasks :*

One or more of the following may be specified.

-l

(Optional)

Perform a "Get Logged Data" operation.

-e (Optional) Perform a "Get Engine Log" operation.

-t

(Optional)

Perform a "Get Tell-tale Values" operation.

-p

(Optional)

Perform a "Print Summary" operation.

**Note**: The configuration file must be specified using a fully qualified path including the file extension.

(e.g. -p "c:\motec\dash\config\bathurst.d30")

**Note**: There must be a space between -p and configuration file name.

-s

(Optional)

Perform a "Send Configuration" operation.

**Note**: The configuration file must be specified using a fully qualified path including the file extension.

(e.g. -s "c:\motec\dash\config\bathurst.d30")

**Note**: There must be a space between -s and configuration file name.

 $-11$ 

(Optional)

Perform an "Upgrade Dash Version" operation.

# *CAN Bus Bandwidth Limit*

The total available CAN bandwidth on a single CAN bus is 1 Mbit/sec.

The bandwidth used by the total of all devices on a particular CAN bus must not exceed approximately 90% of this value (900000 bits/second)

If the total bandwidth required exceeds this specification then some devices should be connected to the second CAN bus.

**Note:** Dash Manager will warn if the bandwidth is likely to be exceeded.

### *E888*

Device on first CAN Address: Bandwidth = 145000 (bits/sec) Device on second CAN Address: Bandwidth = 55000 (bits/sec)

### *Other Devices*

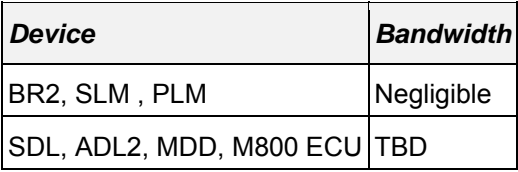

### *Comms Error Codes*

The "Comms CAN x Diagnostic" and "Comms RS232 Diagnostic" channels can be used to diagnose communications problems.

Multiple errors are shown by error codes added together. For example: A RS232 error of 9 = parity + overrun.

The error values have the following definitions:

#### *RS232 Errors*

Errors generated by RS232 communications.

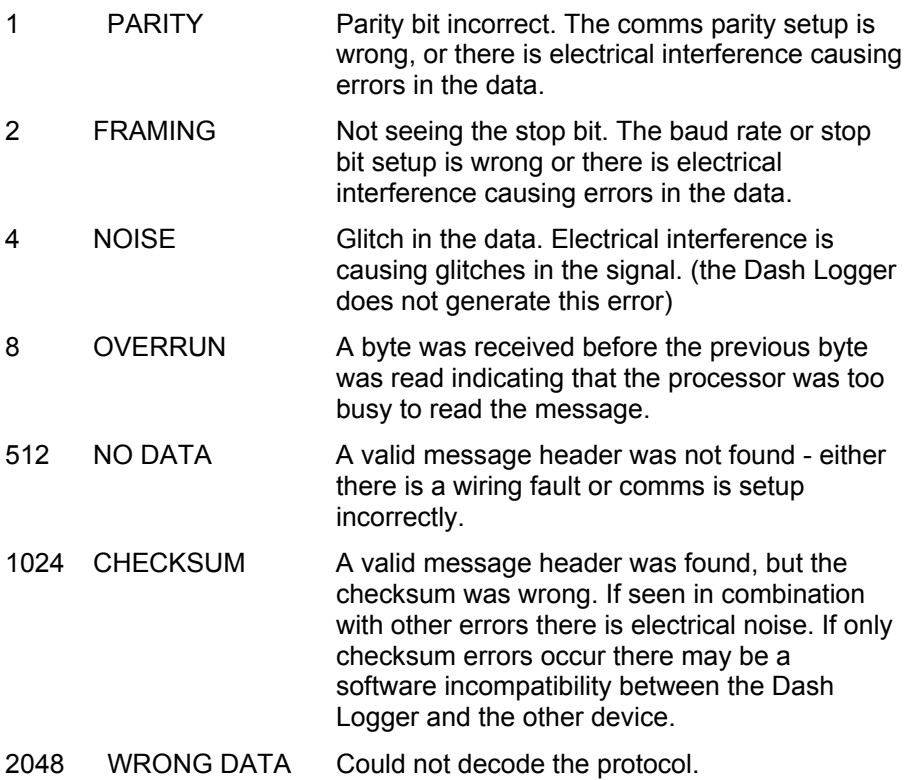

#### *General CAN Errors*

Errors generated by general CAN communications.

2 FRAMING Only generated when used with an E888/E816 expander. Inconsistent message length.

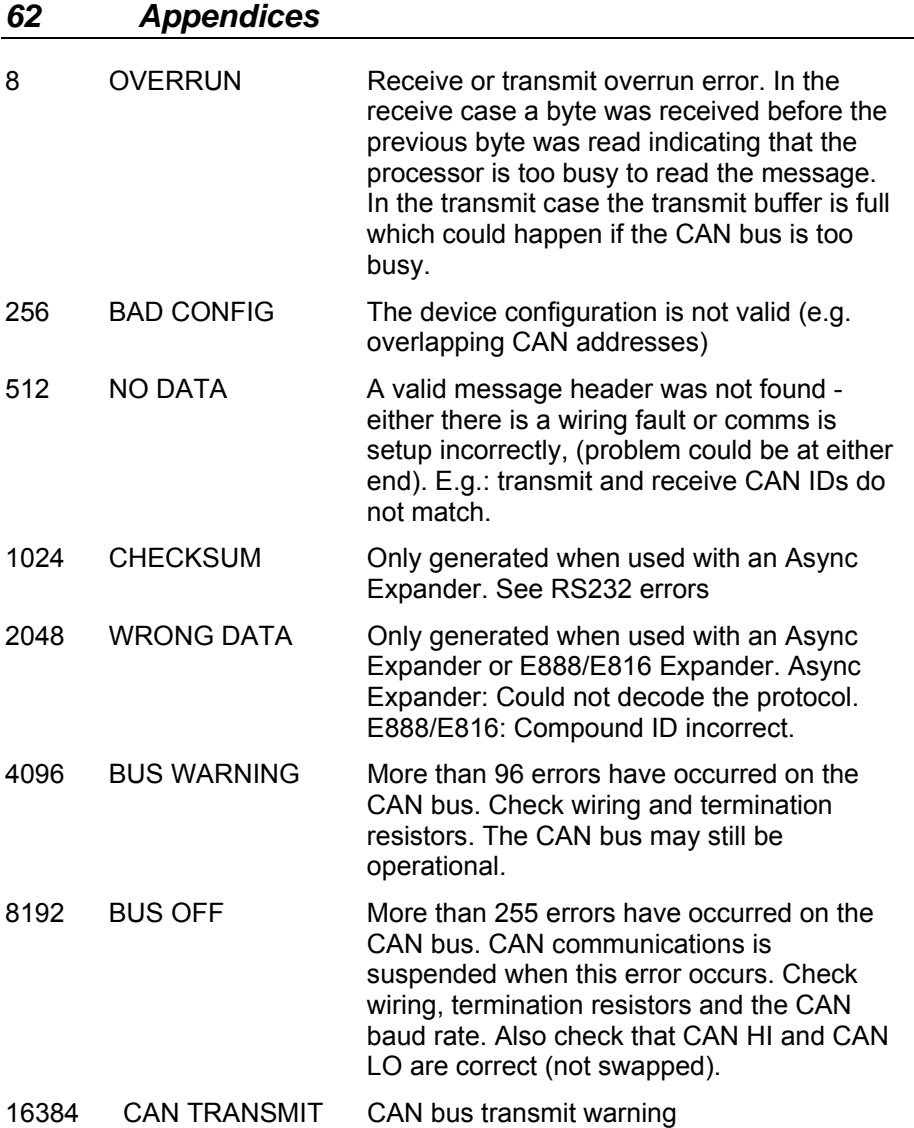

#### *"VIMCOM" Errors*

Errors generated by "VIMCOM" devices (SVIM, Dash Loggers). **Note:** VIMCOM devices are connected via CAN.

#### *Dash Logger Errors (SDL3)*

These errors are generated by the Dash Logger's communications system.

2 FRAMING Incorrect number of samples received.

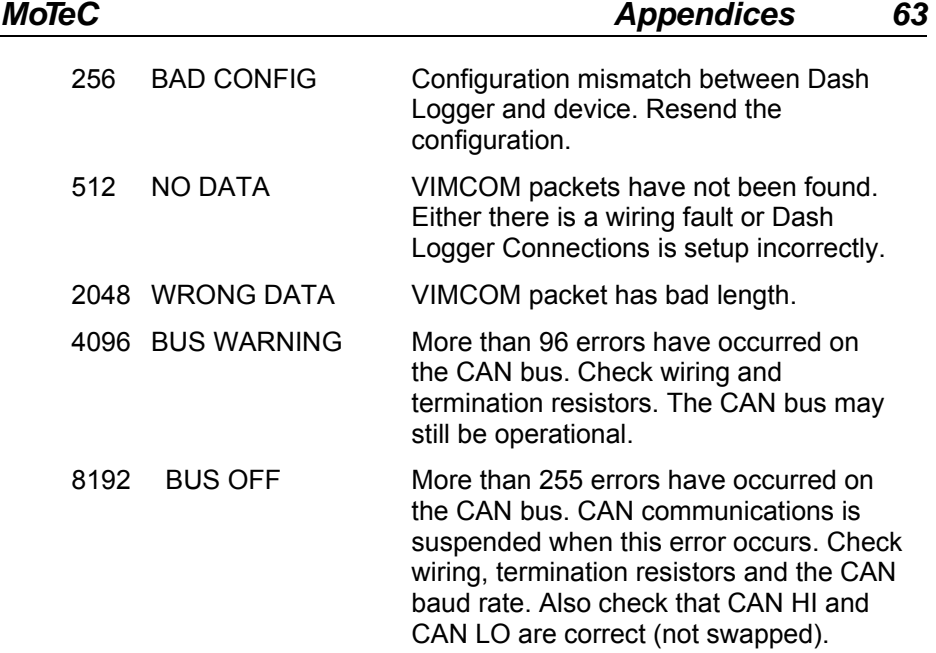

#### *VIMCOM Device Errors.*

These error codes are sent once by the VIMCOM device on resuming data transmission and therefore indicate why data was previously not being transmitted.

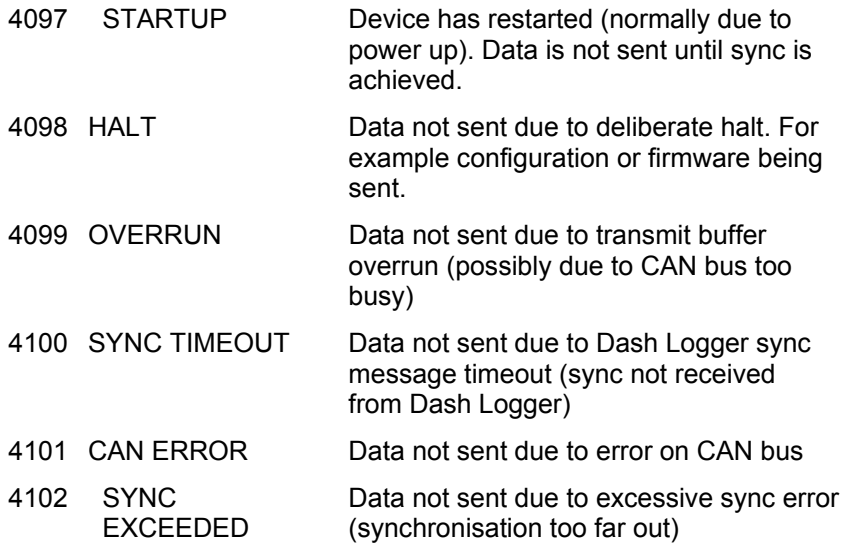

# *Windows Keyboard Shortcuts*

When using a laptop in and around a car, it is often not practical to use a mouse to navigate through the program.

Using the keyboard to select options is easier.

#### *Main Menu*

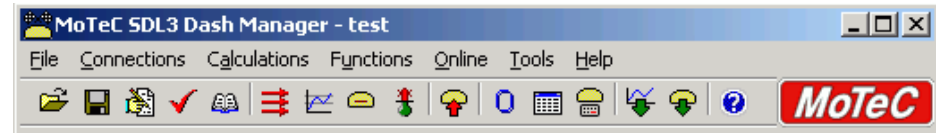

To access the main menu, press ALT + the key for the underlined letter in the menu, followed by the underlined letter of the item in the drop down menu. E.g.  $ALT + F$ , N for File New.

Alternatively press and release ALT, select the desired menu item using the arrow keys, press ENTER to activate it.

#### *Closing a Window*

Press ENTER for OK or Close (only when the OK or Close button has a bold line around it)

Press ESC to Cancel or Close

#### *Getting Help*

- 1. Press F1 to get help on the current window or item
- 2. Select Help from the Main Menu to access the main help system.

#### *Selecting an Item in a Window*

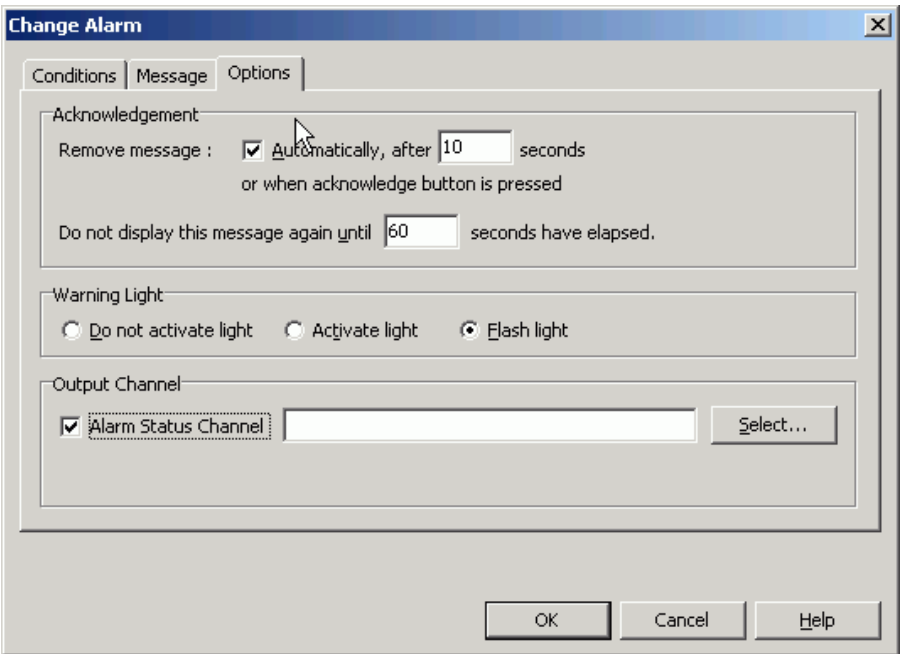

To access the various items in a window, press ALT + the key for the underlined letter of the item of interest, e.g. to select the 'Flash Light' item press ALT + F

Alternatively use the TAB key to move through the dialog box (use SHIFT + TAB to move backwards). The selected control is usually indicated by a dotted line around it, or by highlighting the text or item selected within the control.

#### *Using the Selected Item*

The method of using the selected item (or control) depends on the type of control. The common controls are detailed below:

#### *Command Button*

Select...

Command buttons are generally used to show another screen or perform a particular function.

Press ALT + the key for the underlined letter  $(S)$ , or use the TAB key to navigate to the command button. To select, press ENTER or SPACEBAR.

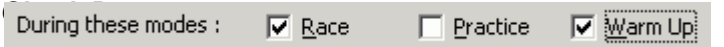

A check box is used to tick on or off a particular option.

Press ALT + the key for the underlined letter (F), or use the TAB key to navigate to the Check Box. To select, press SPACEBAR.

#### *Group Box*

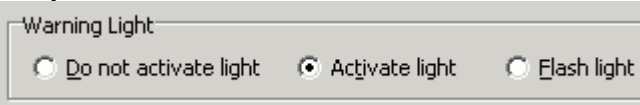

The Group box is used to select an item from a group of options.

Press ALT + the key for the underlined letter (F, A or D), or use the TAB key to navigate to the Group box. To select, use the arrow keys.

#### *Text Box*

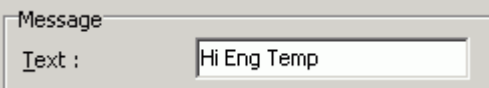

A text box is used to enter a value or text.

Press ALT + the key for the underlined letter (M) or use the TAB key to navigate to the Text box, type in the new value or text. Use BACKSPACE or DELETE to remove unwanted characters.

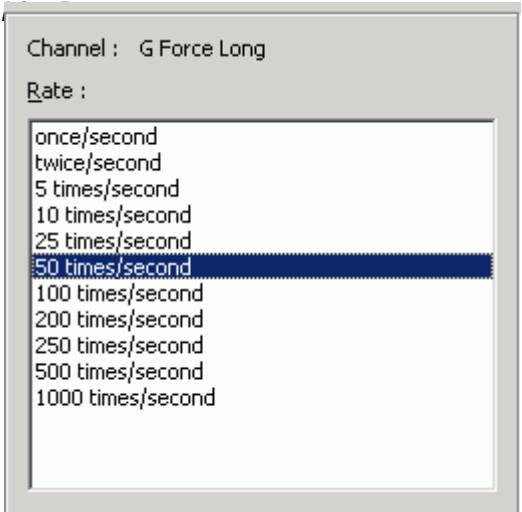

A list is used to select from a number of options.

Press ALT + the key for the underlined letter (M) or use the TAB key to navigate to the List Box. To select, use the arrow keys.

#### *Drop-down List Box*

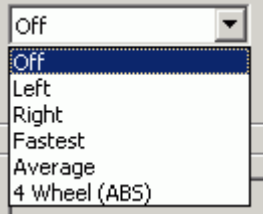

A Drop-down list box is used to select from a number of items, but only the selected item is shown until a new item needs to be selected.

Press ALT + the key for the underlined letter (L) or use the TAB key to navigate to the Drop down List Box. To select the desired item, use the arrow keys, and press ENTER to close the list.

#### *Tabs*

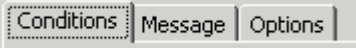

Tabs are used to select the different tab pages of a screen.

To select the next tab, press CTRL + TAB. To select the previous tab, press CTRL + SHIFT +TAB.

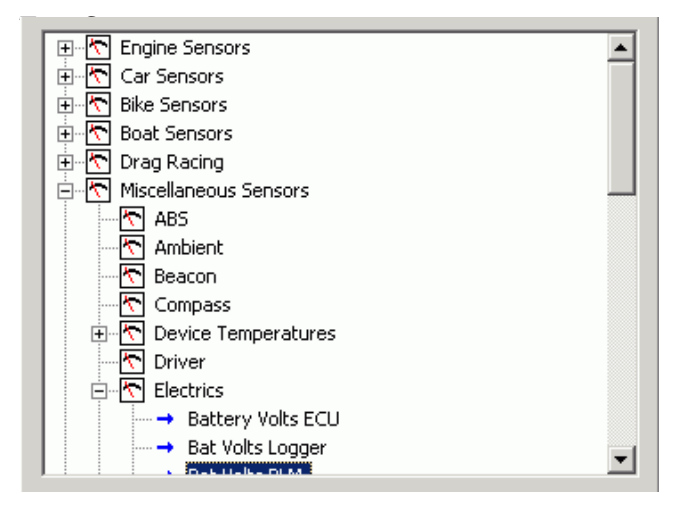

A Tree Structure is used to select items from a hierarchical list The UP ARROW key moves the cursor up (selects the item above) The DOWN ARROW key moves the cursor down (selects the item below) The RIGHT ARROW key expands; expandable branches indicated by a plus sign (+)

The LEFT ARROW key collapses; collapsible branches indicated by a minus sign (-)
## *Glossary*

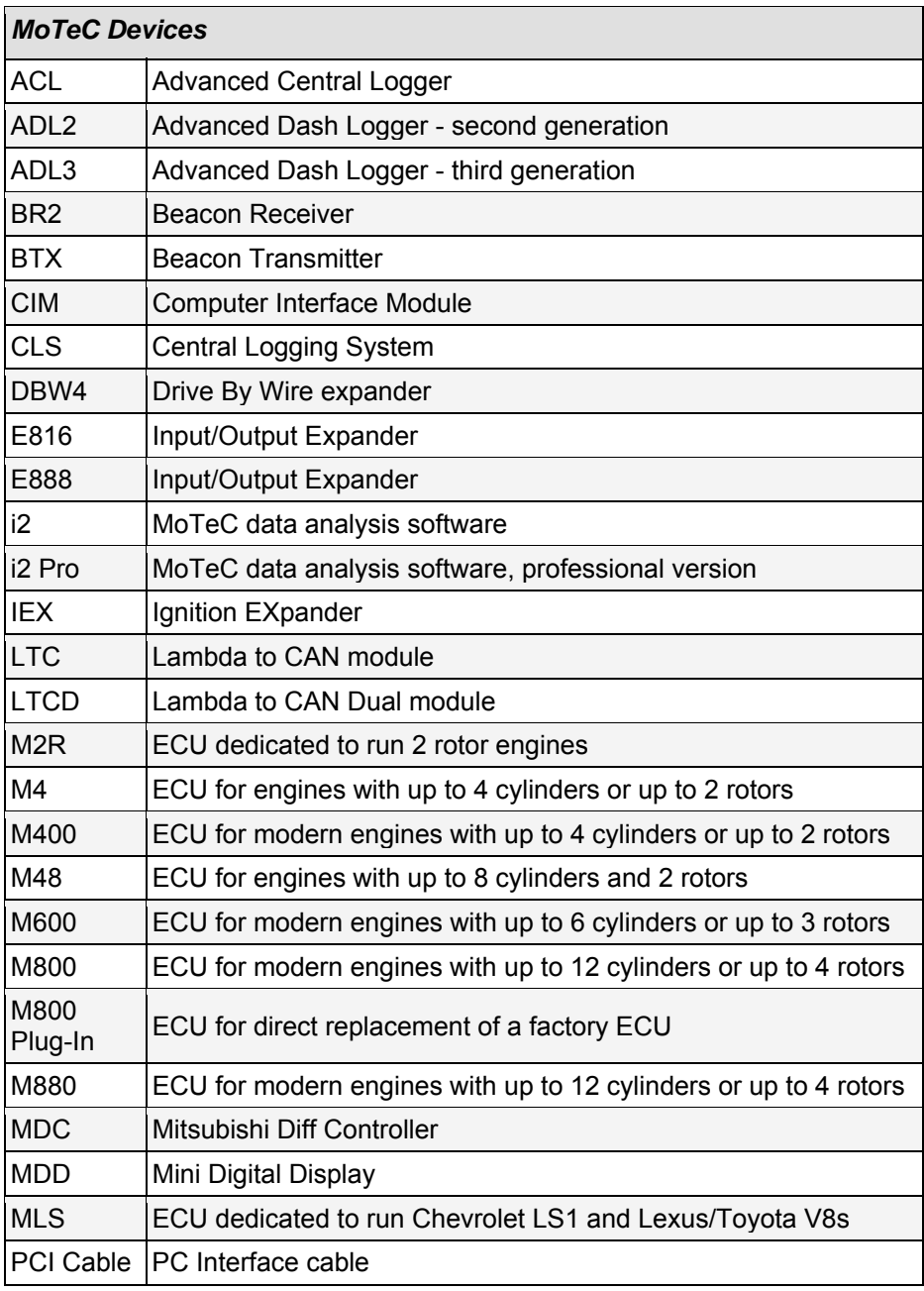

## *70 Appendices*

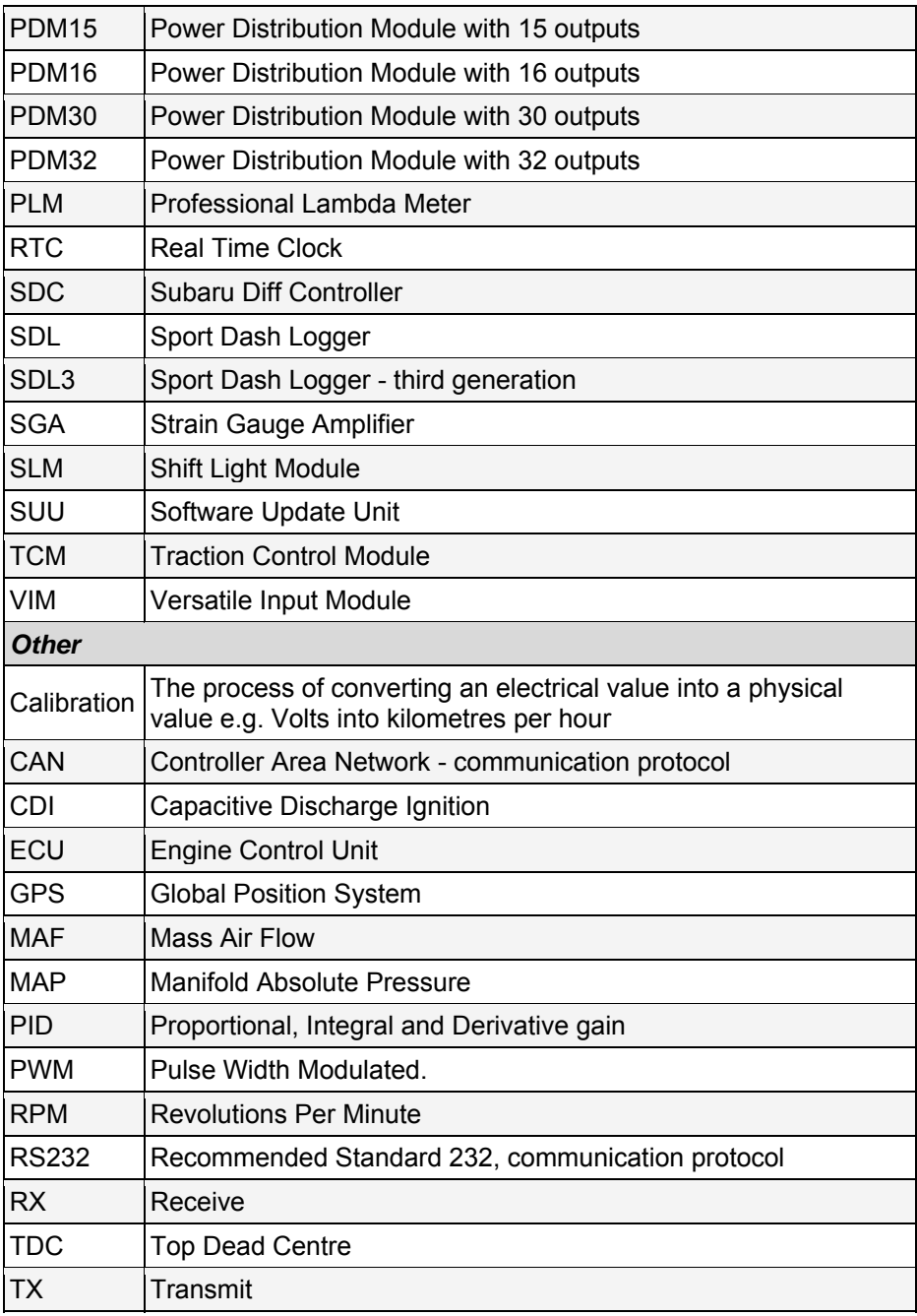